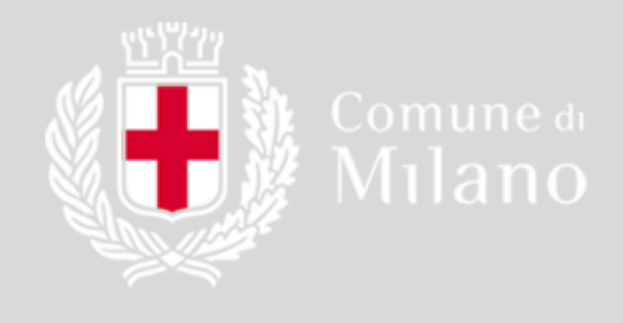

## **Manuale**

Presentazione di pratiche allo Sportello Unico dell'Edilizia del Comune di Milano tramite il portale impresainungiorno.gov.it

Revisione 3: febbraio 2019

## **Sommario**

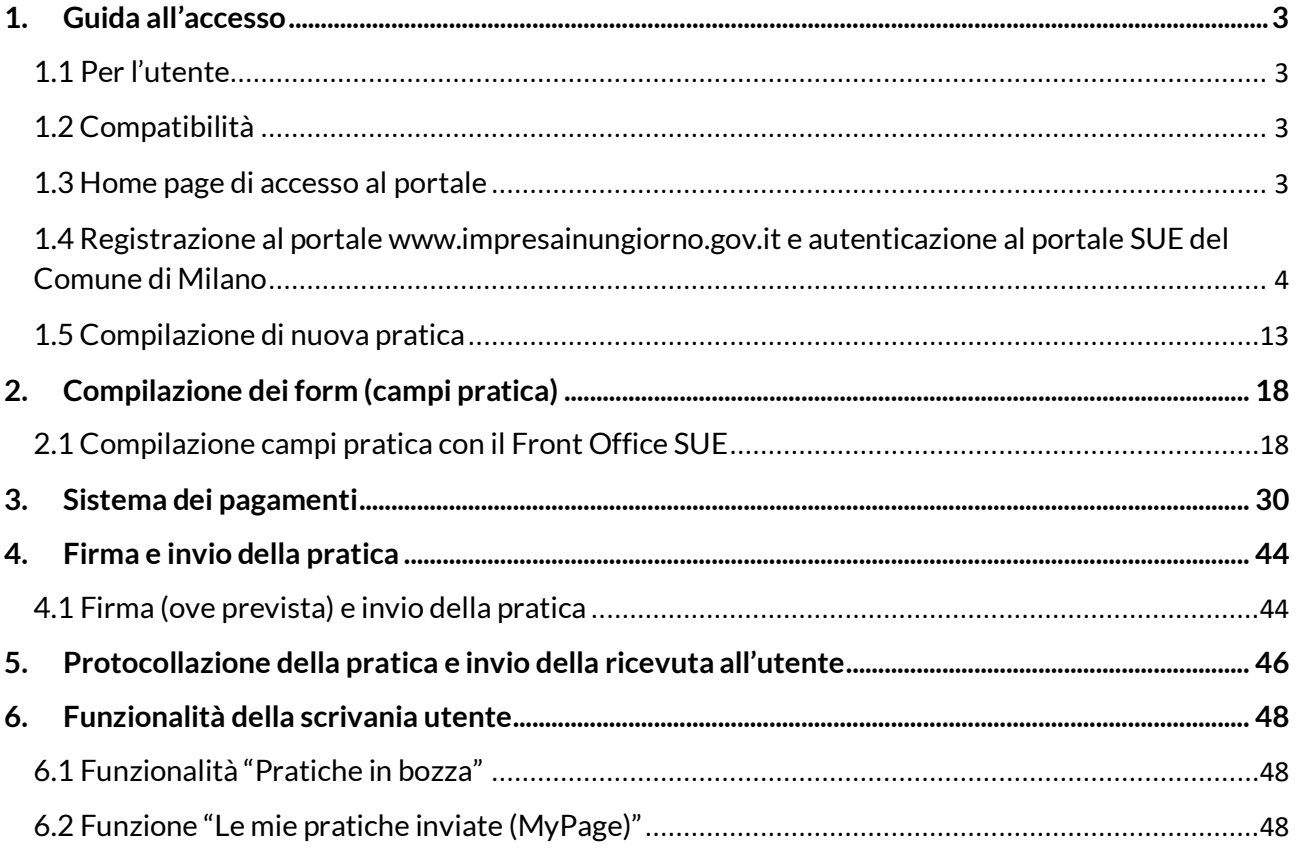

## <span id="page-2-0"></span>**1. Guida all'accesso**

## <span id="page-2-1"></span>**1.1 Per l'utente**

Il front-office SUE del Comune di Milano è l'applicativo che consente al richiedente - cittadino, legale rappresentante dell'impresa - o ai suoi intermediari, di autenticarsi, individuare l'intervento di interesse, fornire al sistema tutte le informazioni necessarie alla compilazione della pratica, firmarla (ove previsto) e, infine, inviarla.

I contenuti del front-office (normative, procedimenti, moduli, Autorità competenti, recapiti, ecc.) costituiscono quello che viene definito il 'Database della conoscenza' (Kdb) e sono gestiti centralmente da un gruppo di lavoro dedicato. A regime, l'aggiornamento del Kdb sarà favorito attraverso la collaborazione tra Comune e Camera di Commercio.

Questa prima fase del processo, che vede come utenti i soggetti richiedenti o i loro intermediari, prevede lo svolgimento delle seguenti macro-attività:

- **accesso al portale del SUE**
- **individuazione dell'intervento**
- **compilazione modello di pratica edilizia**
- **firma** (ove prevista) **e invio della pratica edilizia**

Nei successivi paragrafi sono illustrate, nel dettaglio, le modalità operative per lo svolgimento di tali macro-attività da parte dell'utente, nonché alcune funzionalità aggiuntive attualmente disponibili o in corso di definizione.

## <span id="page-2-2"></span>**1.2 Compatibilità**

Per una corretta fruizione del sito si ricorda di utilizzare le ultime versioni dei seguenti browser: Chrome, Firefox, Safari, Edge.

## <span id="page-2-3"></span>**1.3 Home page di accesso al portale**

Per inoltrare una pratica edilizia - Dichiarazione di conformità impianti ai sensi del DM n. 37/2008, Fognatura, Ascensori, Richieste di rilascio Certificati e attestazioni relative alle destinazioni urbanistiche (PGT), Richieste di annotazione relative al rilascio di certificati dei diritti edificatori (PGT) - al Comune di Milano, il richiedente deve accedere alla pagina "Servizio presentazione online istanze dello Sportello Unico per l'Edilizia" del sito del Comune di Milano disponibile al link [http://www.comune.milano.it/wps/portal/ist/it/servizi/servizionline/pagine\\_servizi/edilizia\\_territori](http://www.comune.milano.it/wps/portal/ist/it/servizi/servizionline/pagine_servizi/edilizia_territorio/SUE_online) [o/SUE\\_online](http://www.comune.milano.it/wps/portal/ist/it/servizi/servizionline/pagine_servizi/edilizia_territorio/SUE_online) e selezionare la pratica d'interesse. In questa pagina sono inoltre disponibili informazioni e video-tutorial utili per la presentazione delle pratiche.

Una volta individuato il procedimento d'interesse, l'utente dovrà cliccare sul pulsante "Accedi al servizio".

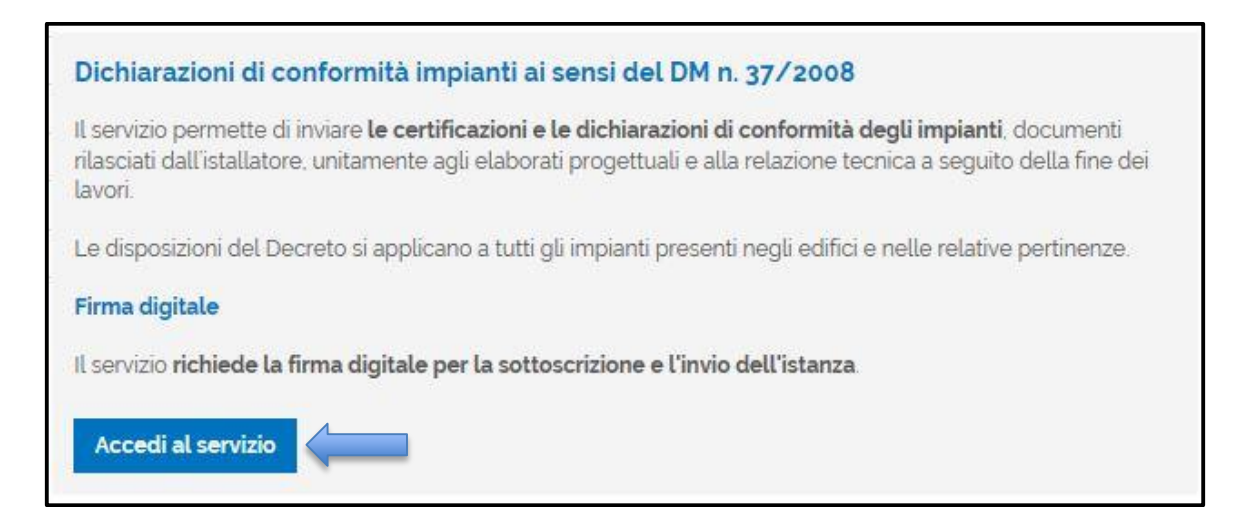

## Si aprirà la seguente schermata:

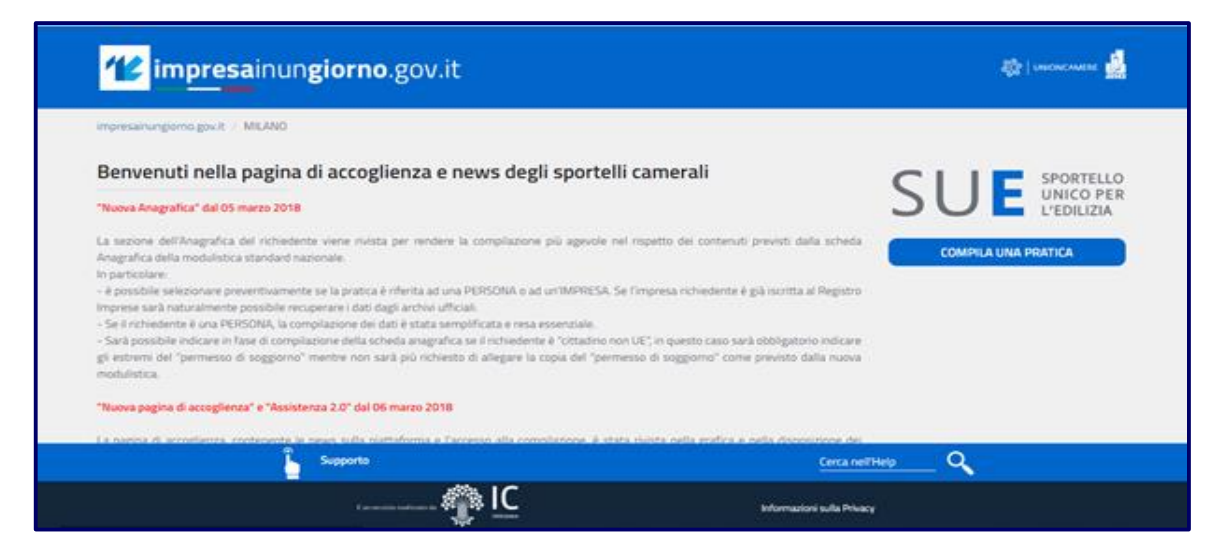

Cliccando sul link "COMPILA UNA PRATICA", si potrà accedere, previa autenticazione, alle apposite sezioni di compilazione pratica, pagamento e invio (ATTENZIONE: se l'utente accede al portale SUE del Comune di Milano per la prima volta, dovrà preventivamente registrarsi al portale www.impresainungiorno.gov.it seguendo la procedura descritta al successivo paragrafo 1.4).

## <span id="page-3-0"></span>**1.4 Registrazione al portale www.impresainungiorno.gov.it e autenticazione al portale SUE del Comune di Milano**

Per accedere alle funzioni di compilazione, firma (ove prevista) e invio delle pratiche telematiche al SUE del Comune di Milano **è necessario registrarsi preventivamente** al portale [www.impresainungiorno.gov.it](http://www.impresainungiorno.gov.it/)

La registrazione al portale www.impresainungiorno.gov.it dovrà essere effettuata con le medesime modalità di **autenticazione** ammesse dal portale SUE del Comune di Milano:

- tramite **CNS** o **Certificato Digitale**;
- tramite **SPID** Sistema Pubblico di Identità Digitale.

**N.B.** Si richiama l'attenzione sulla differenza tra "Registrazione al portale [www.impresainungiorno.gov.it](http://www.impresainungiorno.gov.it/)" (di seguito Registrazione) e "Autenticazione al portale SUE del Comune di Milano" (di seguito Autenticazione). La Registrazione è un' operazione che si effettua una sola volta e consiste nel dichiarare le proprie generalità (con la CNS o SPID) e consentire che esse vengano archiviate sul portale, per i successivi riconoscimenti. L'Autenticazione è l'operazione di farsi riconoscere (dichiarando il PIN della CNS o Nome Utente e Password di SPID) che deve essere effettuata tutte le volte che si desidera accedere a pagine o funzioni riservate sul portale SUE del Comune di Milano. Per chiarire si propone il seguente esempio: l'iscrizione ad un club prevede di norma la creazione di una tessera con fotografia e la registrazione dei dati anagrafici; un tale tipo di iscrizione è l'equivalente della "Registrazione al portale [www.impresainungiorno.gov.it](http://www.impresainungiorno.gov.it/)"; come, dopo l'iscrizione, ogni volta che si vuole accedere alla sede del club si mostra la tessera per dimostrare contemporaneamente la propria identità e la qualifica di persona iscritta al club, analogamente ogni volta che si vuole accedere al portale del SUE del Comune di Milano occorre farsi riconoscere fornendo al portale stesso il PIN della CNS o le credenziali SPID, cioè le informazioni grazie alle quali si effettua la Autenticazione che dà diritto ad accedervi. Sulla pagina "Servizio presentazione online istanze dello Sportello Unico per l'Edilizia" del sito del Comune di Milano sono disponibili le indicazioni per richiedere CNS e SPID.

## *Registrazione al portale tramite Carta Nazionale dei Servizi (C.N.S.)*

La Carta Nazionale dei Servizi o CNS è un dispositivo (una Smart Card o una chiavetta USB) che contiene un "certificato digitale" di autenticazione personale. È uno strumento informatico che consente l'identificazione certa dell'utente al Portale. La CNS è un dispositivo integrato che consente altresì di firmare digitalmente documenti informatici e spedire le istanze dirette al SUE.

Il certificato digitale, contenuto all'interno della CNS, è l'equivalente elettronico di un documento d'identità (come il passaporto o la carta d'identità) e identifica in maniera digitale una persona fisica o un'entità.

La firma digitale è l'equivalente informatico di una firma autografa apposta su carta ed ha il suo stesso valore legale. La sua funzione è quella di garantire autenticità, integrità e validità di un documento: tramite l'apposizione della firma digitale, infatti, è possibile sottoscriverne il contenuto, assicurarne la provenienza e garantire l'inalterabilità delle informazioni in esso contenute.

Per effettuare la registrazione al Portale con CNS, prima di attivare il Browser è necessario inserire il Dispositivo di firma e autenticazione via porta USB o la Smart Card nel lettore<sup>1</sup>, accedere al sito [www.impresainungiorno.gov.it](http://www.impresainungiorno.gov.it/) e cliccare sul bottone "Accedi ai servizi".

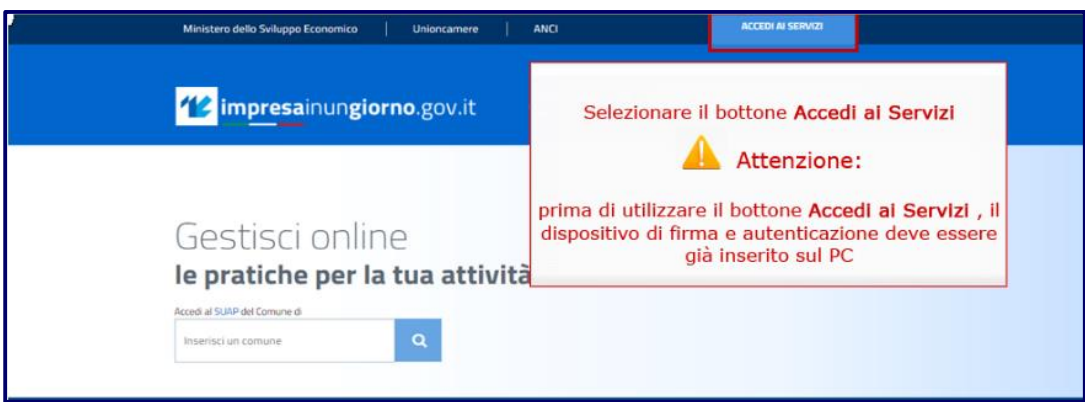

Il sistema invia alla schermata sotto riportata in cui selezionare "**Entra con CNS**"

1

<sup>&</sup>lt;sup>1</sup> Il certificato digitale CNS deve essere preventivamente installato sul proprio Browser; le modalità di importazione dei certificati e le regole per il loro utilizzo sono reperibili sul sito della Certification Authority che ha rilasciato il Dispositivo.

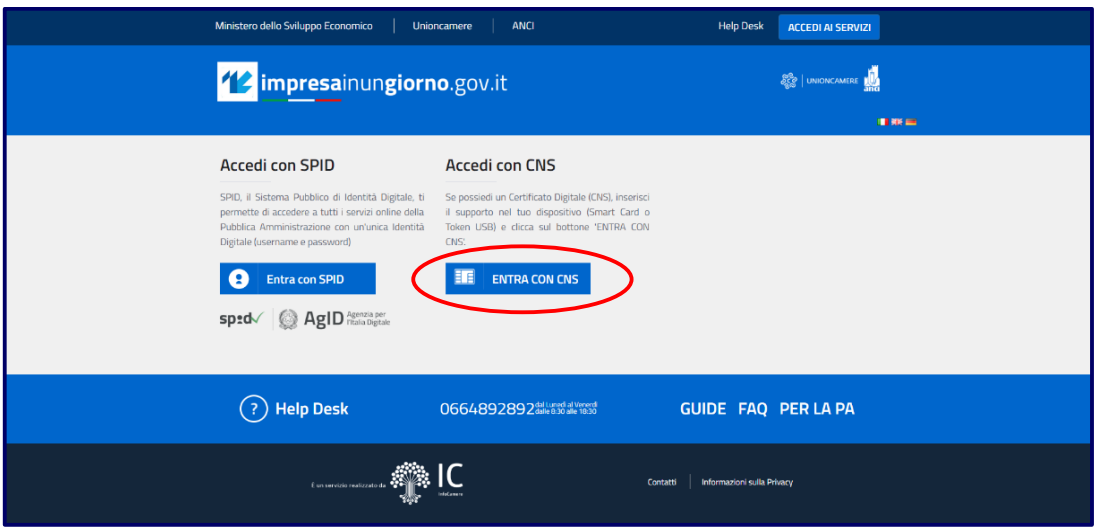

A seconda delle configurazioni del Browser potrebbe presentarsi o meno la seguente schermata che riporta il riferimento al certificato digitale CNS. Qualora non si presentasse la schermata "Seleziona un certificato" si passerà direttamente allo step successivo, ovvero quello di inserimento del PIN personale.

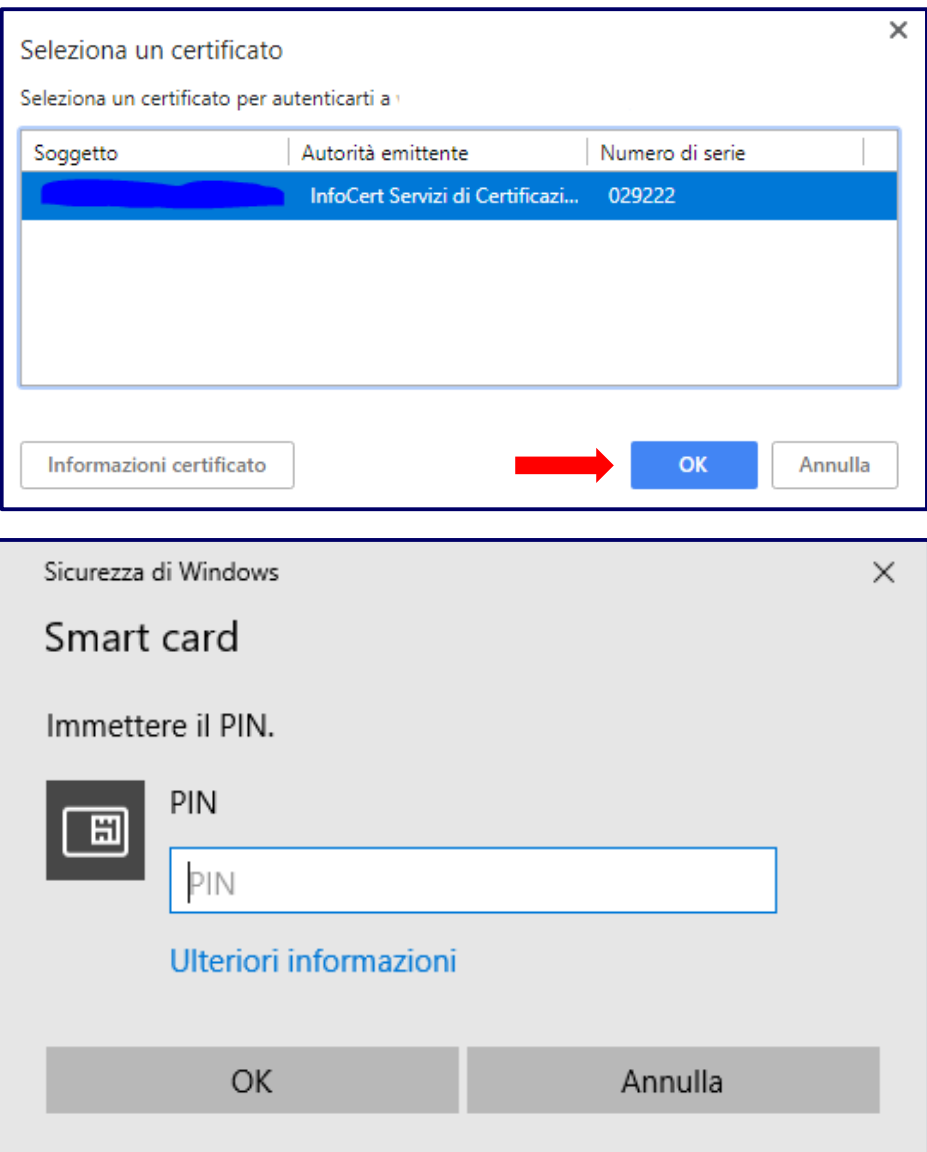

Completato con successo l'inserimento del codice PIN e selezionato "OK," il sistema riconoscerà il certificato digitale contenuto nella CNS e consentirà di effettuare la "**Registrazione nuovo utente**". Vi si proporrà una nuova pagina in cui sarà evidente il vostro codice fiscale, letto in automatico dal certificato CNS. Selezionare il pulsante "prosegui".

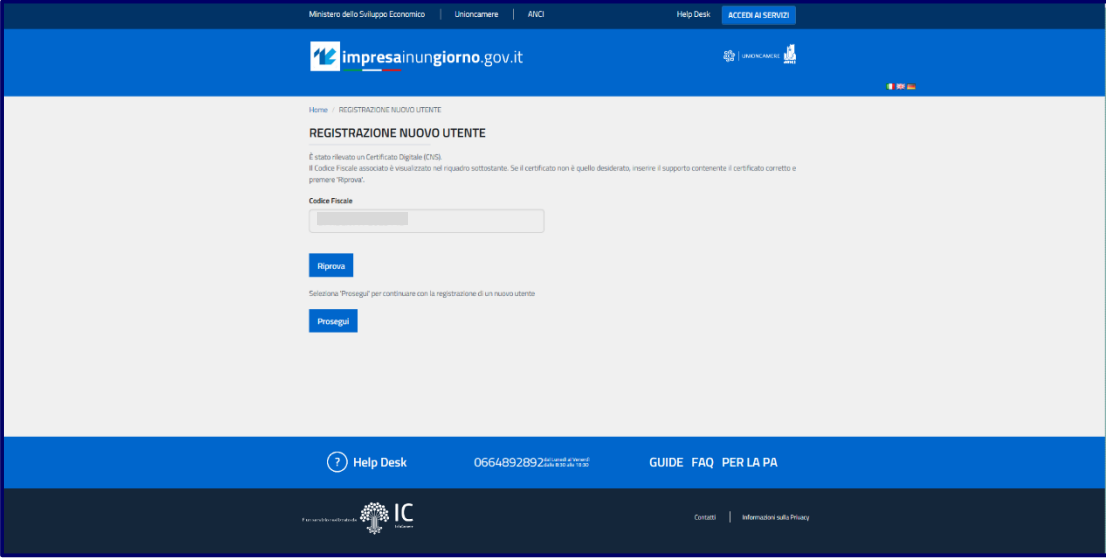

In fase di registrazione il sistema richiede, una tantum, di attivare una User-ID e Password di autenticazione. Dopo aver compilato i campi in modo esaustivo, attraverso il bottone "Prosegui" il sistema vi consentirà di avanzare alla scheda successiva.

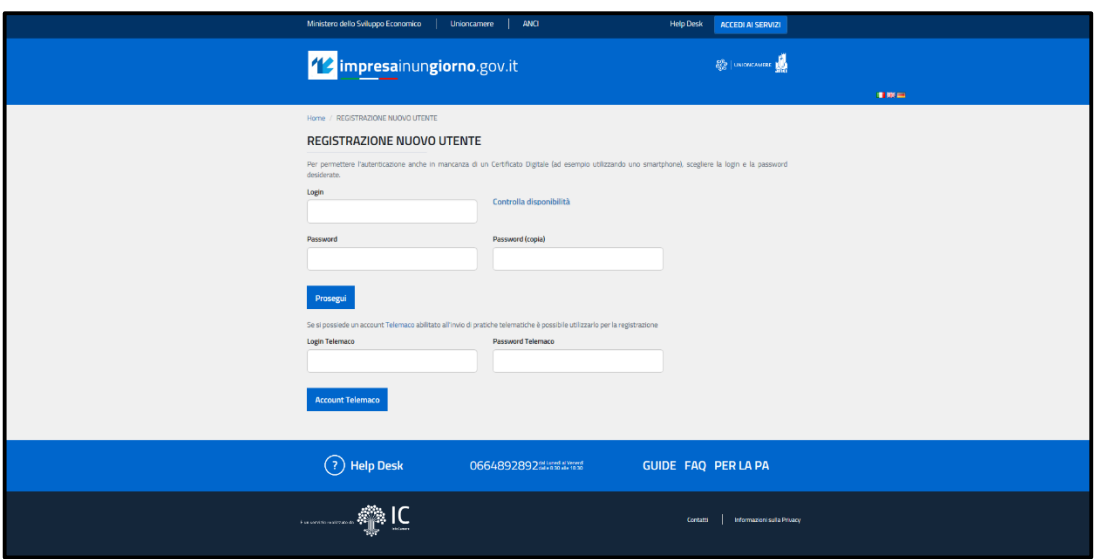

Sarà ora possibile integrare la maschera di registrazione del nuovo utente con le informazioni non presenti nel certificato digitale CNS.

Attenzione: l'indirizzo email non deve essere una casella PEC.

Premere il pulsante "Completa la registrazione".

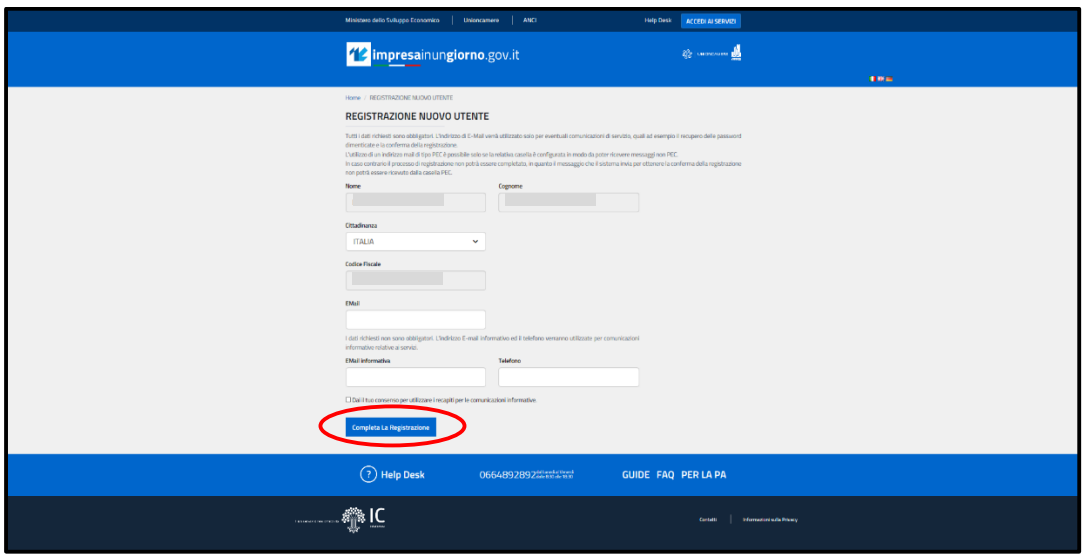

La procedura di registrazione si è conclusa con successo e il sistema ve ne darà evidenza proponendovi una nuova pagina, visibile di seguito, con un apposito messaggio. Per completare la procedura cliccare "Prosegui".

L'utente è ora registrato al portale impresainungiorno.gov.it

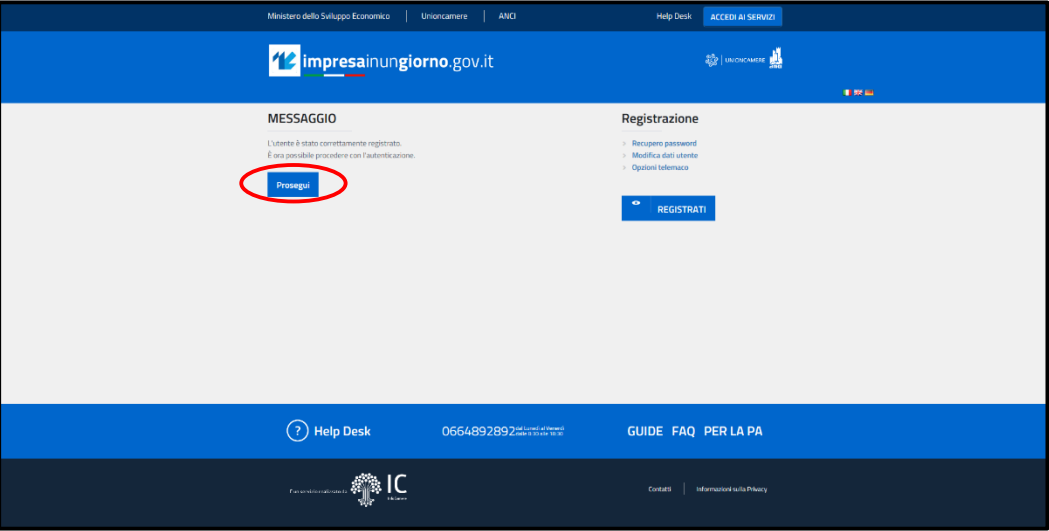

## *Autenticazione al portale SUE del Comune di Milano tramite Carta Nazionale dei Servizi (C.N.S.)*

Completata la fase di registrazione, l'utente può accedere al portale del SUE del Comune di Milano con la propria CNS.

Per presentare una pratica appartenente a una delle tipologie precedentemente indicate, l'utente dovrà accedere al portale del SUE del Comune di Milano inserendo preventivamente il Dispositivo di firma e autenticazione via porta USB o la Smart Card e cliccare sul pulsante "Compila una pratica".

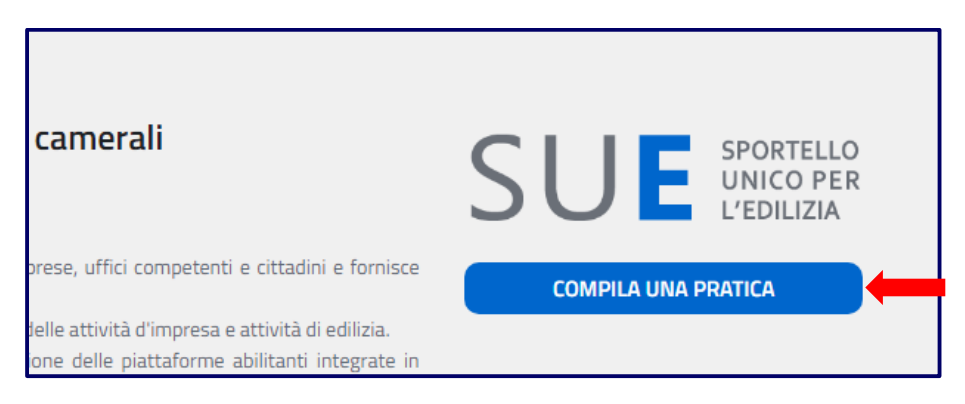

Il sistema potrebbe presentare richiesta di conferma del certificato digitale CNS. In tal caso verificare e dare l'OK.

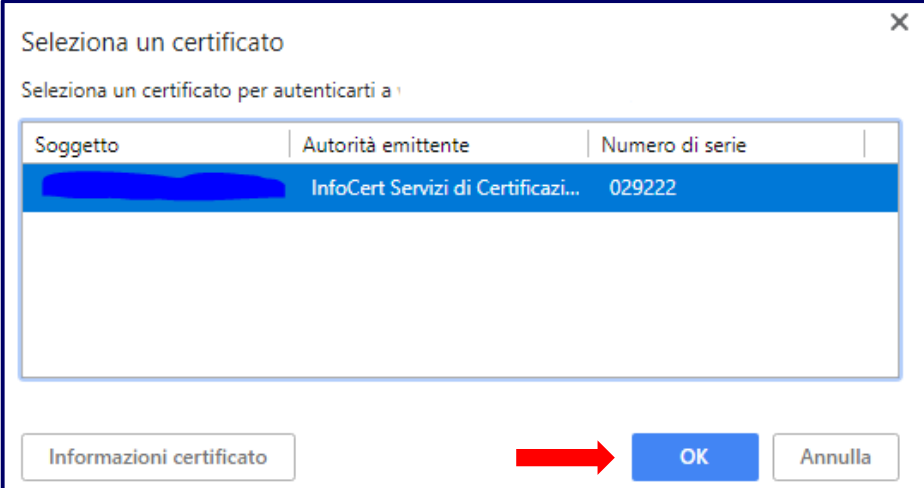

Il sistema a questo punto proporrà una schermata in cui sarà possibile digitare il codice PIN associato al dispositivo in uso.

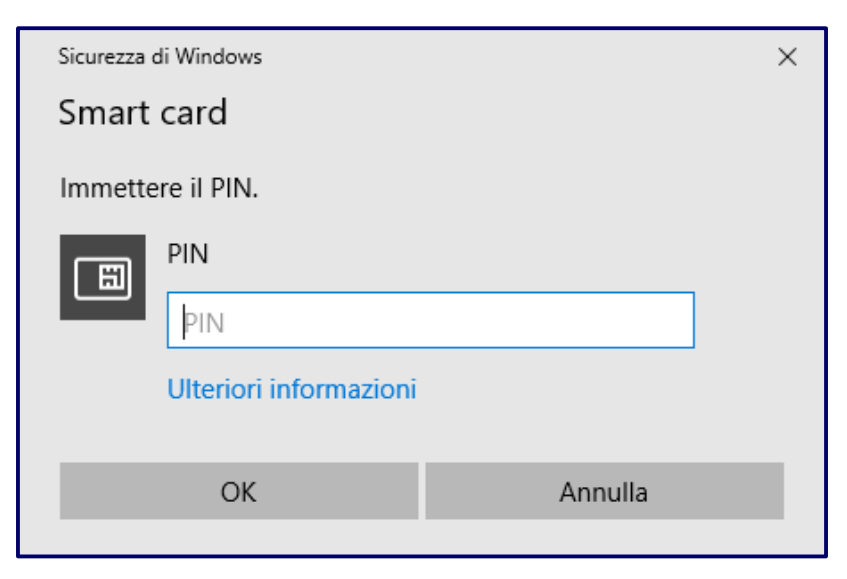

Inserito il codice PIN e selezionato "**OK**," il sistema riconoscerà il certificato digitale contenuto nella CNS e consentirà all'utente di accedere alla schermata di compilazione della pratica.

## *Registrazione al portale tramite SPID*

SPID è il sistema di autenticazione che permette a cittadini e imprese di accedere in modalità sicura e garantita ai servizi on line della Pubblica Amministrazione con un'unica identità digitale costituita da credenziali (Nome Utente e Password) che vengono rilasciate al cittadino.

L'autenticazione con SPID è un'autenticazione "forte" che consente l'accesso a tutte le funzionalità del portale SUE del Comune di Milano (compilazione, invio e integrazione pratiche), ma si rammenta che per completare l'operazione di invio di una pratica per i procedimenti che richiedono obbligatorietà di firma elettronica è necessario disporre anche di un dispositivo di firma digitale per firmare la pratica e i documenti allegati.

Il livello di autenticazione richiesto è il livello 2 a doppio fattore (SPID 2). Significa che, dopo aver inserito Nome Utente e Password di accesso a SPID, verrà richiesto di inserire un "codice temporaneo" (OTP) che viene inviato via SMS al numero di telefono cellulare registrato in SPID al momento dell'ottenimento delle credenziali dal gestore di identità.

Per effettuare la registrazione con SPID l'utente deve accedere al portale [www.impresainungiorno.gov.it,](http://www.impresainungiorno.gov.it/) cliccare sul pulsante "Entra con SPID" e successivamente selezionare l'Identity Provider che gli ha rilasciato le credenziali SPID e che custodisce la sua identità digitale.

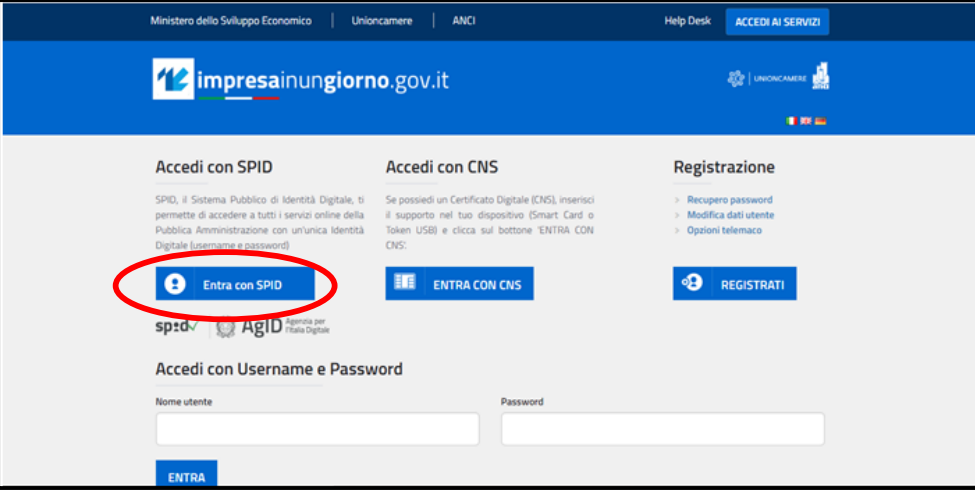

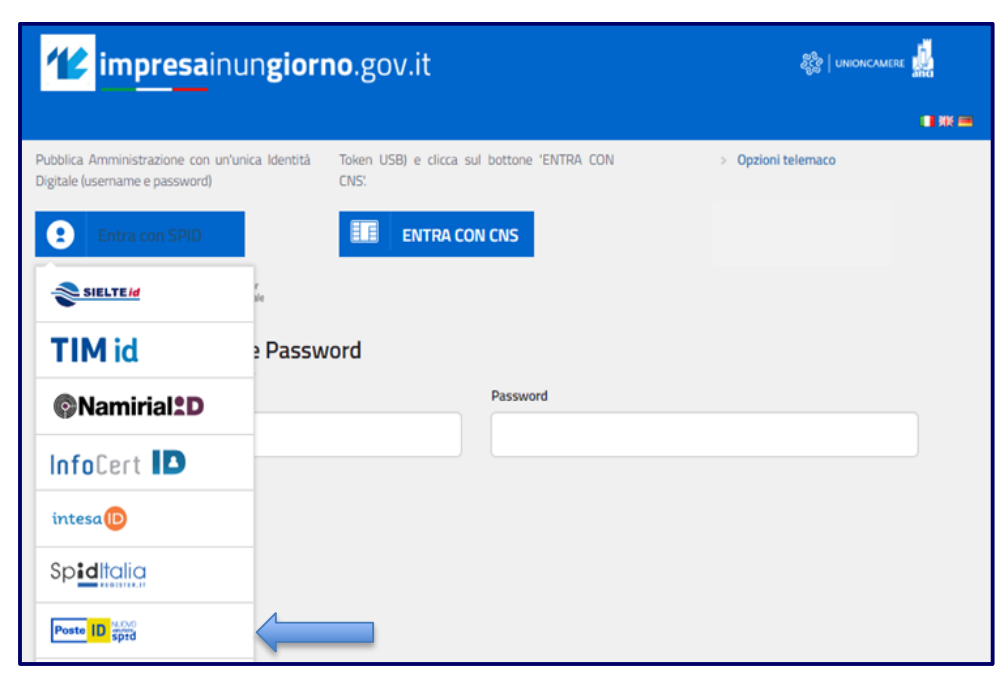

L'utente dovrà poi inserire le proprie credenziali SPID (Nome Utente e Password) e cliccare sul pulsante "Entra con SPID".

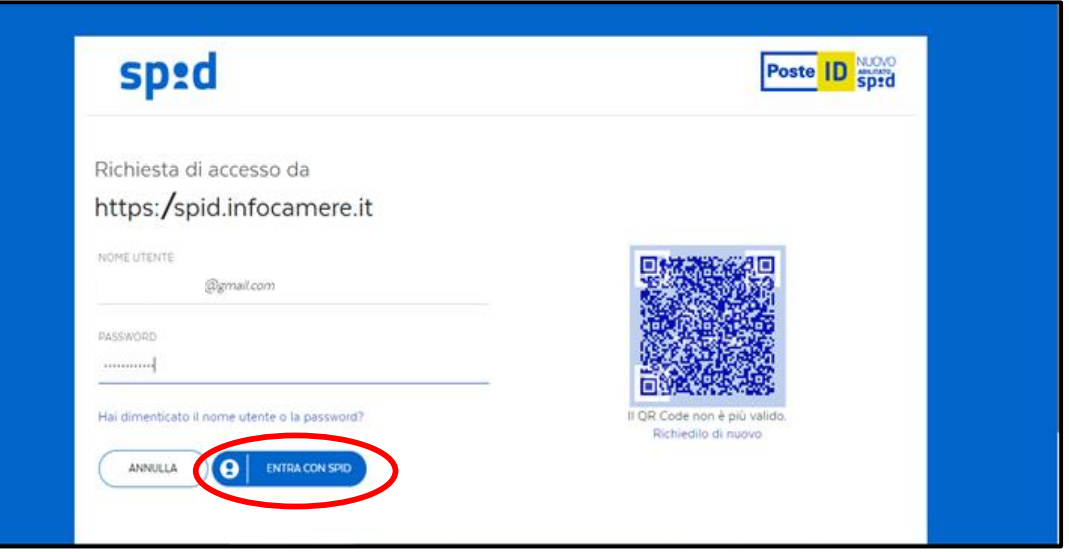

A questo punto l'utente dovrà inserire nell'apposito riquadro il codice temporaneo (OTP – One Time Password) ricevuto via SMS al numero di telefono cellulare indicato in fase di creazione del proprio SPID e cliccare sul pulsante "Prosegui", come da immagine di seguito riportata.

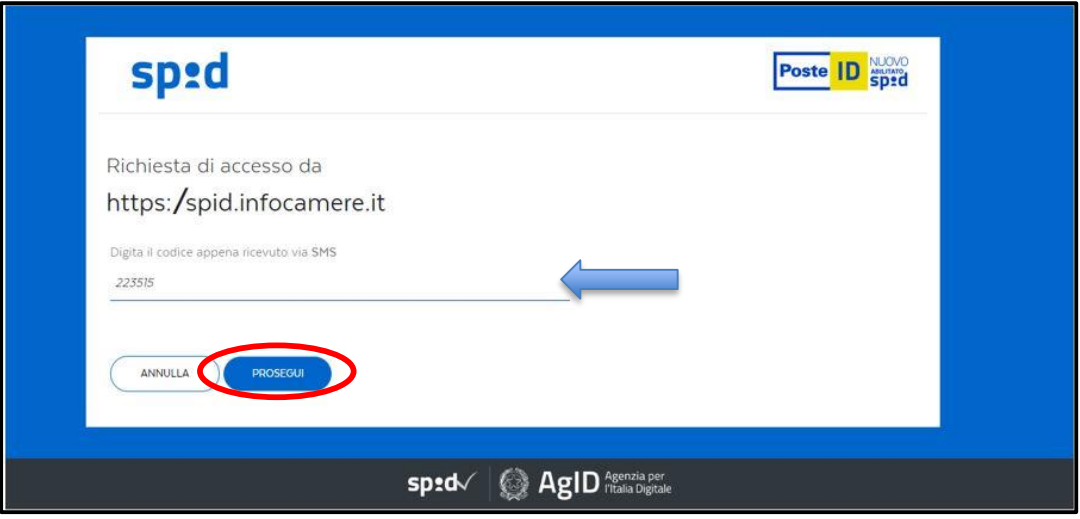

L'utente verrà quindi indirizzato sulla pagina di REGISTRAZIONE al portale: dovrà inserire le informazioni richieste e cliccare sul pulsante "Completa la registrazione".

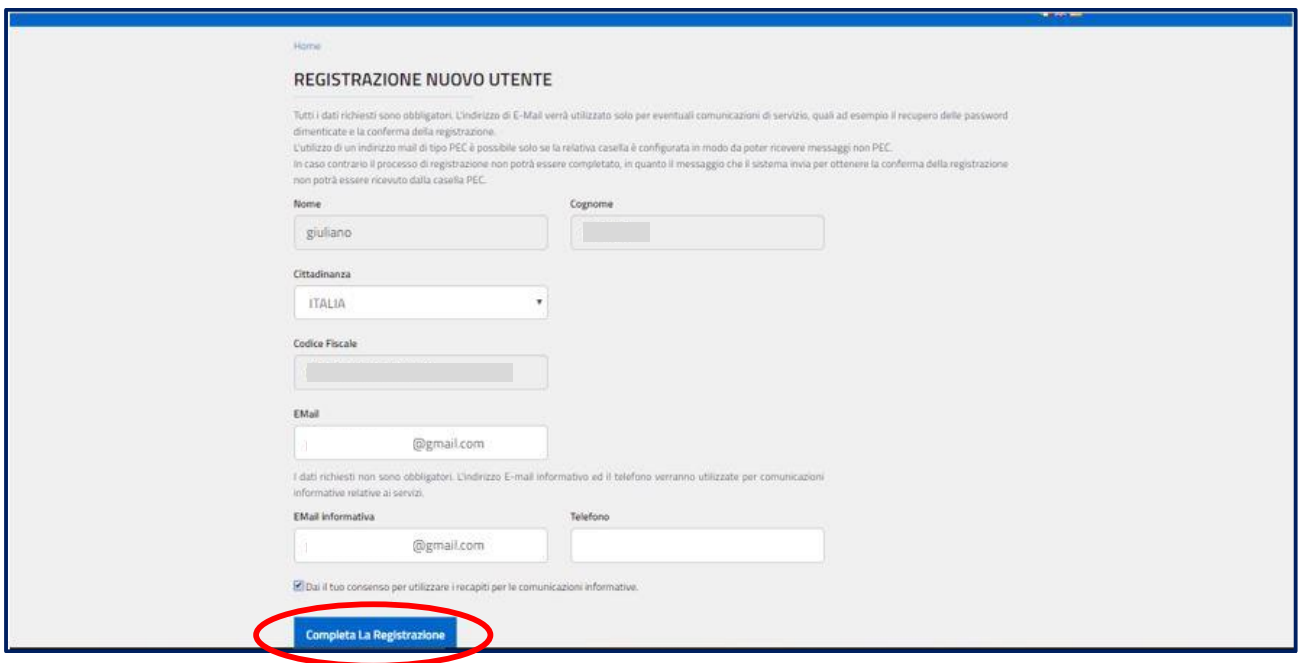

## *Autenticazione al portale SUE del Comune di Milano tramite SPID*

Completata la fase di registrazione, l'utente potrà accedere al portale del SUE del Comune di Milano con le proprie credenziali SPID. Per presentare una pratica appartenente a una delle tipologie precedentemente indicate, dovrà cliccare sul pulsante "Compila una pratica".

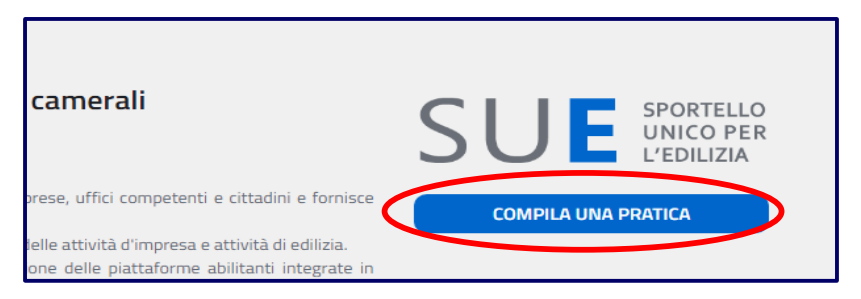

Nella pagina successiva l'utente dovrà cliccare sul pulsante "Entra con SPID" e autenticarsi inserendo le proprie credenziali SPID (Nome Utente e Password) e successivamente inserendo il codice temporaneo OTP che riceverà via SMS ad ogni autenticazione.

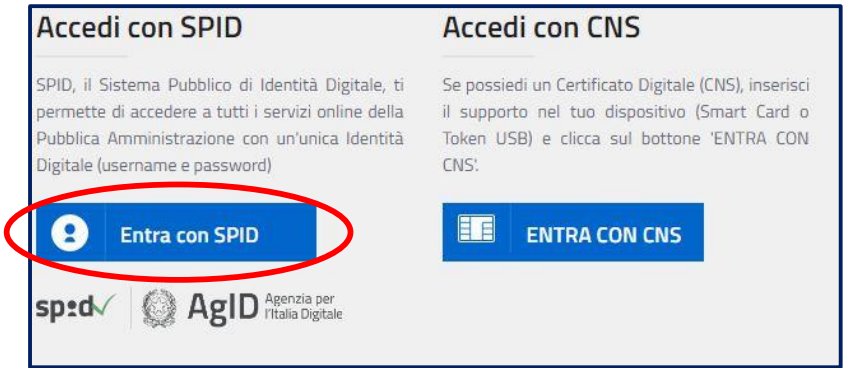

L'utente potrà ora accedere alla schermata di compilazione della pratica.

## <span id="page-12-0"></span>**1.5 Compilazione di nuova pratica**

La pagina di accoglienza del front-office SUE consente di:

- 1. compilare una nuova pratica;
- 2. importare dati da una pratica precedente del cittadino o dell'impresa.

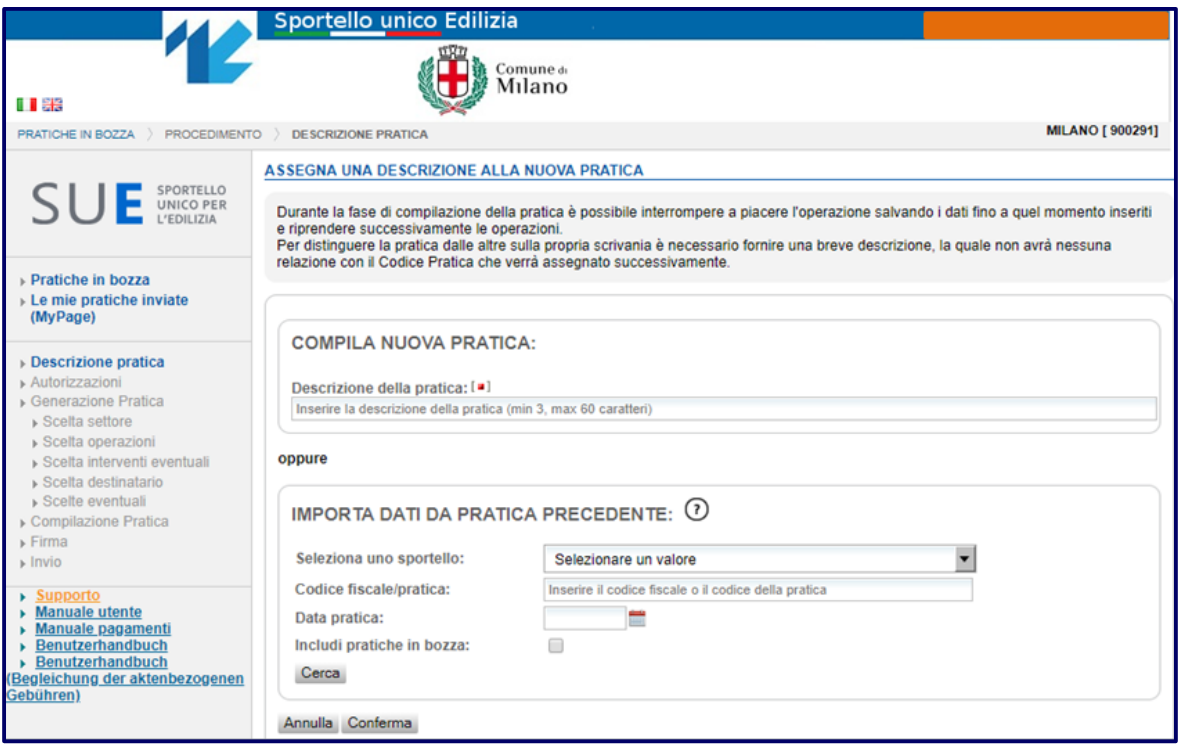

Per procedere con la compilazione della pratica è necessario inserire una descrizione della stessa quanto più calzante rispetto alla tipologia di procedimento da presentare al SUE. Tale accorgimento consente al compilatore di identificare facilmente la pratica in caso di accessi futuri al Portale e di renderla riconoscibile e rintracciabile all'interno di una moltitudine di istanze che saranno disponibili nelle sezioni "Pratiche in bozza" e "Le mie pratiche inviate".

**Esempio:** "Domanda autorizzazione all'uso degli scarichi sotterranei Mario Rossi".

**N.B.:** La pratica può essere compilata e inviata anche in momenti successivi. Il lavoro svolto viene infatti salvato in bozze ad ogni cambio di schermata e recuperato ad ogni nuovo accesso.

**Importante:** i campi contrassegnati da un quadratino rosso tra parentesi quadre sono obbligatori.

## *Funzione: importa dati da pratica precedente*

Può capitare di dover spedire pratiche identiche o simili a Comuni diversi, oppure pratiche simili a uno stesso Comune o anche pratiche diverse ma sempre riferite allo stesso soggetto dichiarante: questi sono i casi in cui la funzionalità "Importa dati da pratica precedente" diventa d'aiuto.

Questa funzionalità permette di compilare una pratica ex novo attraverso la funzionalità di recupero dati da una pratica precedentemente inviata allo Sportello Unico Edilizia oppure da una pratica in bozza e non ancora spedita. È possibile quindi individuare i dati da importare da specifiche pratiche (ad esempio inserendo il codice fiscale del dichiarante o il codice della pratica) oppure all'interno di un multiplo set di pratiche per tipologia di Sportello destinatario o per periodo temporale.

**N.B.** L'importazione dei dati da una pratica precedente permette di compilare in automatico i campi pratica in comune rispetto al procedimento attivato (Scheda anagrafica, Dati procuratore, Oggetto della pratica, Dichiarazione di consapevolezza, Localizzazione, Dati catastali). Tale funzionalità **non**  permette di recuperare gli allegati da pratiche precedenti nédi assolvere automaticamente a eventuali oneri previsti dal piano tariffario.

Un messaggio ricorda al compilatore di **verificare i dati importati**, che sono comunque modificabili. Il servizio predispone una nuova pratica a cui assegna già la descrizione che ricorda come la nuova pratica sia copia di una pratica precedente. Da qui in avanti sarà possibile procedere con lo scorrimento di ogni singola sezione della pratica - che risulterà già compilata - controllando i dati, cambiando ciò che deve essere modificato e completando i campi con le informazioni mancanti.

## *Autorizzazioni*

Nella schermata successiva il sistema riconosce il "creatore della pratica", identificato dal codice fiscale, acquisito automaticamente in sede di autenticazione. Il compilatore della pratica può quindi abilitare altri soggetti aventi titolo ad accedere, compilare e/o spedire la pratica.

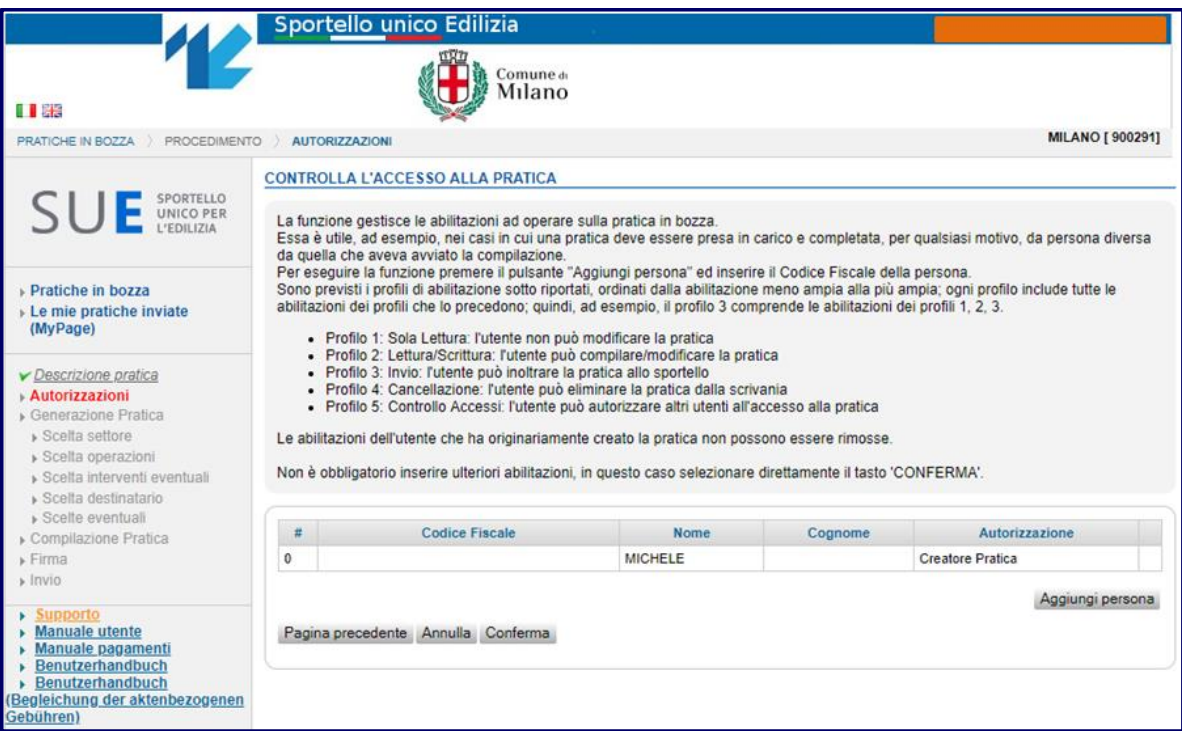

## **N.B.:** È possibile abilitare altri soggetti tramite Nome, Cognome e Codice Fiscale.

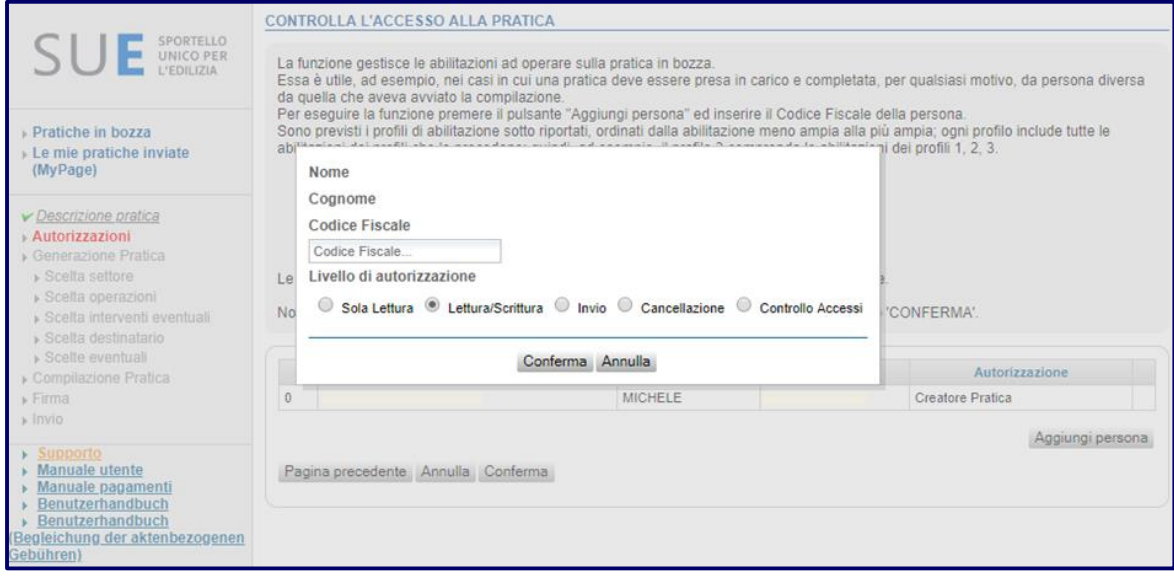

Pertanto, attraverso il pulsante **"Aggiungi persone"**, è possibile autorizzare altri utenti ad operare sulle pratiche con modalità differenti in base ai seguenti profili:

- **Profilo 1: Sola lettura:** l'utente può solamente visualizzare la pratica senza possibilità di modificarla;
- **Profilo 2: Lettura/Scrittura:** l'utente può sia compilare sia modificare la pratica;
- **Profilo 3: Invio:** l'utente può inviare la pratica allo Sportello Unico Edilizia previa firma digitale (ove prevista);
- **Profilo 4: Cancellazione:** l'utente ha la possibilità di eliminare la pratica tra le pratiche in bozza;
- **Profilo 5: Controllo Accessi:** consente di abilitare un nuovo utente prevedendo per quest'ultimo la possibilità di usufruire dell'intero set di funzionalità alla stessa stregua del compilatore.

**N.B.** Si ricorda che le credenziali relative al compilatore originario associato alla pratica non possono essere eliminate.

La possibilità di abilitare altri soggetti, oltre al compilatore che ha creato la pratica, risulta ottimale nei casi in cui - per una specifica tipologia di procedimento - sia prevista la compartecipazione di più soggetti aventi titolo per la compilazione di determinate informazioni settoriali all'interno dei riquadri che compongono la pratica.

**N.B.:** La pratica può essere compilata ed inoltrata anche dal solo soggetto che ha dato origine all'istanza. Non è infatti obbligatorio inserire ulteriori abilitazioni laddove non emerga l'esigenza. Cliccando sul pulsante **"Conferma"** è possibile saltare il passaggio sopra descritto e proseguire con la compilazione vera e propria della pratica.

## *Scelta del Settore attività*

Il settore di riferimento individuabile all'interno dell'alberatura dello Sportello Unico Edilizia è **"Edilizia e pianificazione urbana"**. Selezionare il settore e confermare l'operazione per proseguire con la compilazione della pratica.

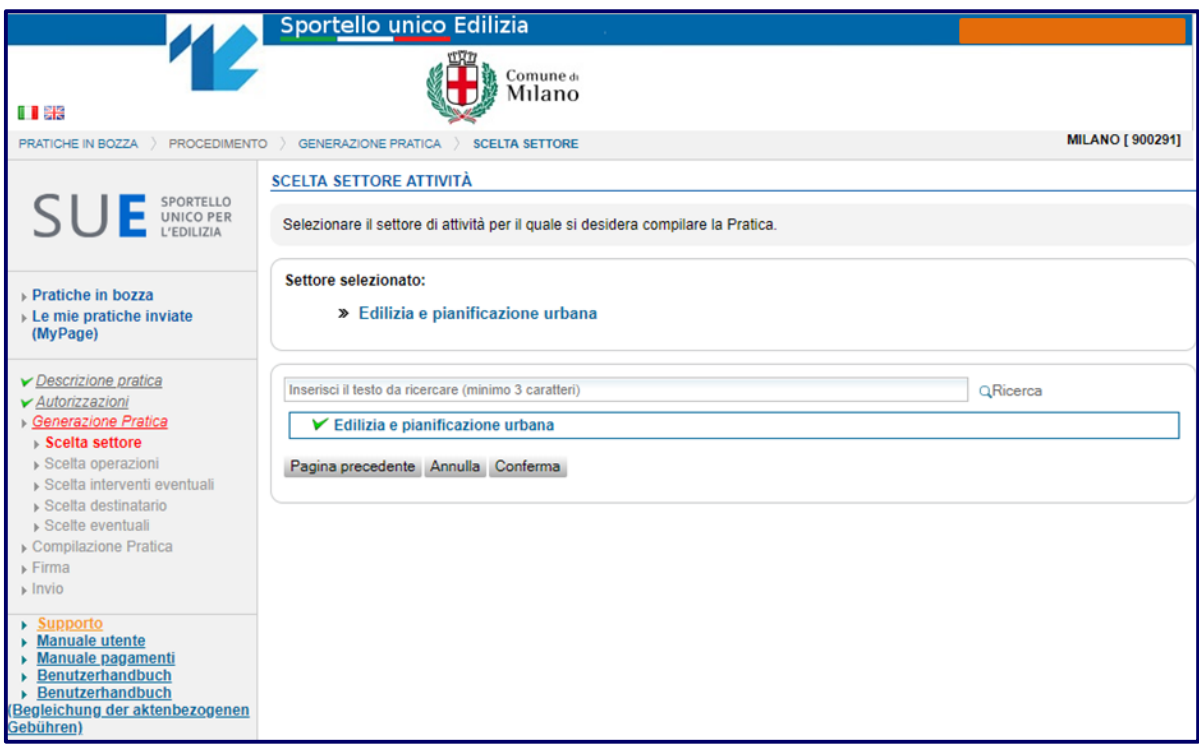

## *Scelta operazioni*

Una volta evidenziato il settore di riferimento il Portale offre al compilatore la possibilità di selezionare il procedimento di interesse tramite un sistema di navigazione "*ad albero"* che permette di entrare nel dettaglio della macro categoria evidenziata.

I procedimenti presenti sul Portale SUE sono afferenti a:

- **1. Impianti;**
- **2. Certificati e attestazioni relative alle destinazioni urbanistiche (PGT);**
- **3. Diritti edificatori e registro delle cessioni (annotazioni e certificati).**

Come predetto le categorie proposte sono espandibili: cliccando su ciascuna voce in elenco è possibile aprire un sottomenù che contempla le singole fattispecie procedimentali afferenti alla categoria selezionata, di seguito riportate:

## **1. Impianti**

1.1 Conformità ai sensi del DM n. 37/2008

## 1.2 Fognatura

1.2.1 Domanda di autorizzazione all'uso degli scarichi sotterranei ai sensi dell'art. 29 del Regolamento di fognature

1.2.2 Istanza esame progetto per allaccio fognatura comunale / variazioni della rete interna di fognatura

1.2.3 Richiesta di proroga di ordinanza / esecuzione lavori

1.2.4 Comunicazione di subentro / cambio nominativo

## 1.3 Ascensori

- 1.3.1 Comunicazione di messa in esercizio (ai sensi dell'art. 12 D.P.R. 30.04.1999 N. 162)
- 1.3.2 Comunicazione di messa in esercizio (ai sensi dell'art. 12 e 19 D.P.R. 30.04.1999 N. 162)
- 1.3.3 Comunicazione MODIFICHE costruttive impianto
- 1.3.4 Comunicazione VARIAZIONE proprietà o titolarità impianto
- 1.3.5 Comunicazione SOSPENSIONE esercizio impianto
- 1.3.6 Comunicazione RIATTIVAZIONE esercizio impianto
- 1.3.7 Comunicazione DEMOLIZIONE impianto

1.3.8 Comunicazione VARIAZIONE DITTA INCARICATA MANUTENZIONE impianto (ai sensi D.P.R. 30.04.1999 n. 162)

1.3.9 Comunicazione VARIAZIONE INCARICO VERIFICHE PERIODICHE impianto (ai sensi D.P.R. 30.04.1999 n. 162)

## **2. Certificati e attestazioni relative alle destinazioni urbanistiche (PGT)**

2.1 Richiesta di certificato di destinazione urbanistica - art. 30 del DPR n. 380/2001

2.2 Richiesta di certificato urbanistico - art. 44 del Regolamento edilizio

2.3 Richiesta di certificato o attestazione delle destinazioni urbanistiche secondo altre normative

## **3. Diritti edificatori e registro delle cessioni (annotazioni e certificati)**

3.1 Richiesta di annotazione a seguito di cessione di area (cd. pertinenza indiretta)

3.2 Richiesta di annotazione a seguito di acquisto di diritti edificatori

3.3 Richiesta di annotazione a seguito di vendita di quota parte di diritti edificatori

3.4 Comunicazione di rinuncia all'annotazione e al rilascio del certificato

All'interno della schermata relativa alla scelta delle operazioni è disponibile un motore di ricerca semantico che permette di individuare il dettaglio del procedimento oggetto di interesse anche tramite l'inserimento di parole chiave.

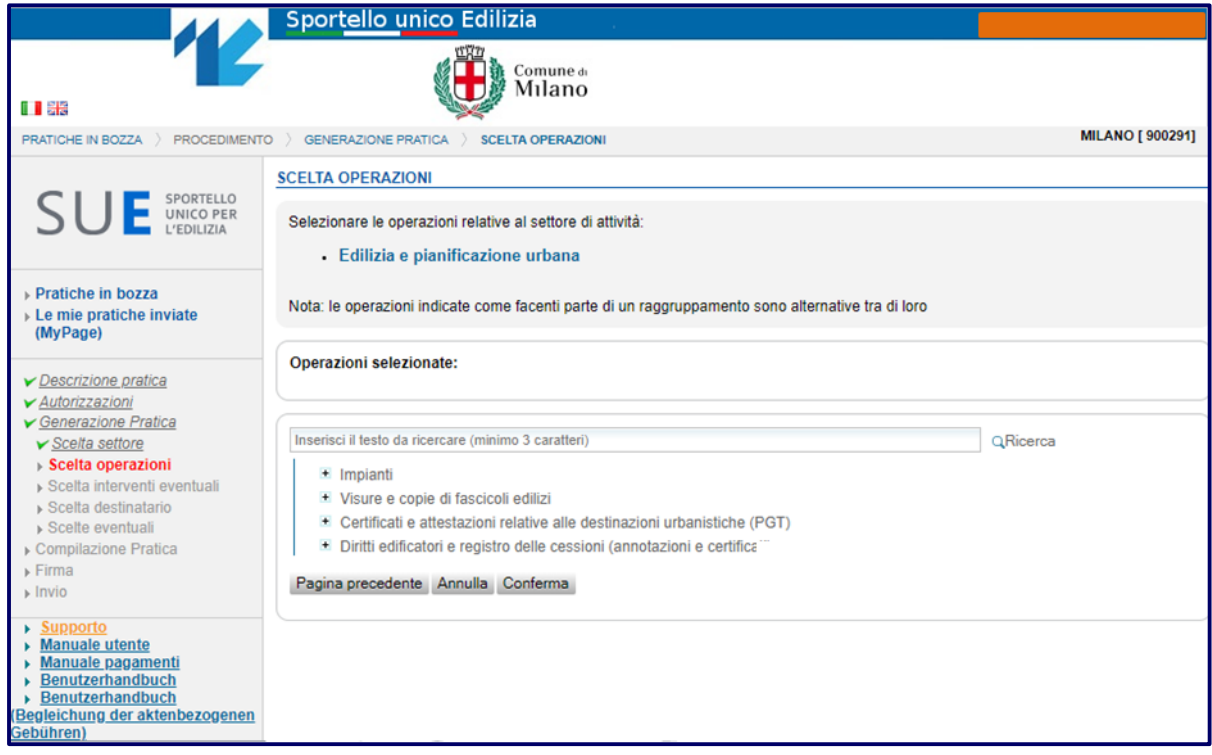

## *Pratica presentata da un procuratore*

Nel caso in cui il dichiarante si avvalga per la presentazione e firma (ove prevista) della pratica telematica di un professionista incaricato o di altro soggetto munito di procura, sarà possibile indicarlo andando a mettere una spunta all'interno dell'apposita casella.

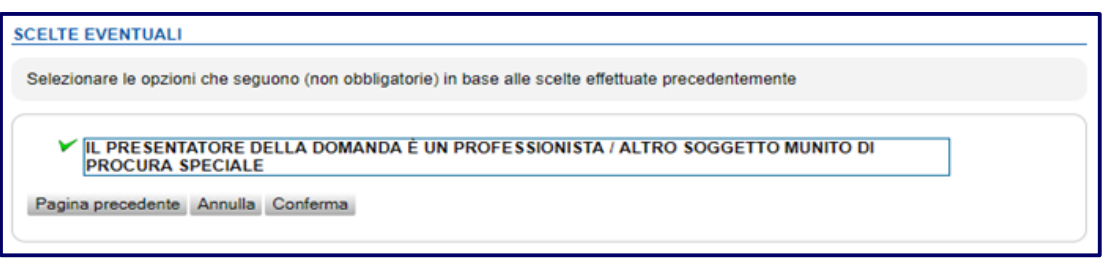

**N.B.**: il campo non è obbligatorio, pertanto il dichiarante che non intenda avvalersi di soggetti terzi per la presentazione della pratica può proseguire con la compilazione senza evidenziare il *check box* e cliccare sul bottone 'conferma'.

La dichiarazione di avvalimento di soggetti terzi per la presentazione della pratica all'interno dell'apposito box permette al sistema di generare appositi campi pratica (descritti nel successivo paragrafo) che consentiranno di indicare le generalità del soggetto munito di procura e allegarla.

# <span id="page-17-0"></span>**2. Compilazione dei form (campi pratica)**

## <span id="page-17-1"></span>**2.1 Compilazione campi pratica con il Front Office SUE**

Le pagine che seguono forniscono indicazioni di base rispetto alla modalità di compilazione degli specifici campi pratica generati in virtù del procedimento selezionato. Le meccaniche di compilazione messe a disposizione dal Portale SUE del Comune di Milano consentono al compilatore di venire guidato rispetto all'inserimento delle informazioni in determinati campi riducendo quanto più possibile il verificarsi di errori formali di compilazione.

**Avvertenza:** Ogni singolo form di compilazione è contraddistinto, in origine, da un pallino rosso. Tale colorazione significa che il contenuto del form non è stato compilato oppure sono stati omessi dei campi obbligatori che il dichiarante dovrà quindi andare a completare. Soltanto dopo aver completato correttamente il form sarà possibile salvare il contenuto: il sistema ne darà evidenza con un flag di colore verde.

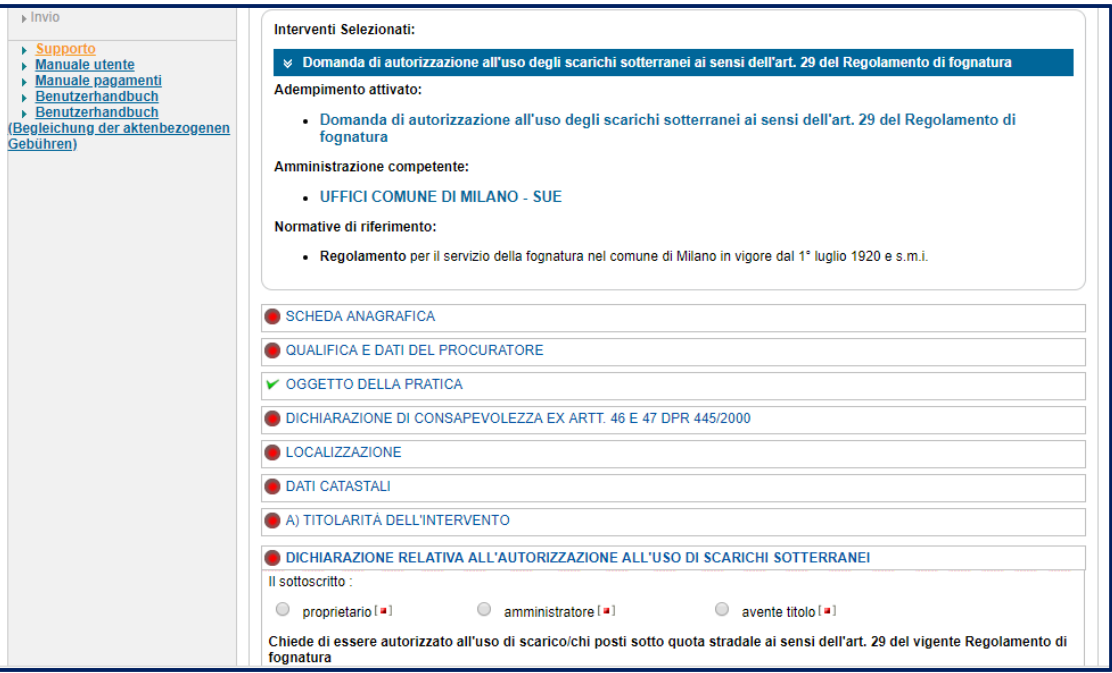

È possibile aprire un solo form alla volta: l'apertura di un nuovo form provoca la chiusura automatica di quello precedentemente aperto. Il pulsante "Salva" e il pulsante "Annulla" sono presenti in calce ad ogni singolo form di compilazione.

## *Scheda anagrafica*

La scheda anagrafica, contenente le generalità del dichiarante, prevede anzitutto di indicare se l'istante sia una PERSONA FISICA o il legale rappresentante della ditta/ società /impresa.

**N.B.**: qualora il dichiarante coincida con il legale rappresentante di un'impresa già iscritta al Registro delle Imprese, sarà possibile recuperare in automatico i dati anagrafici inserendo il codice fiscale dell'impresa e cliccando sul bottone "Recupera dati".

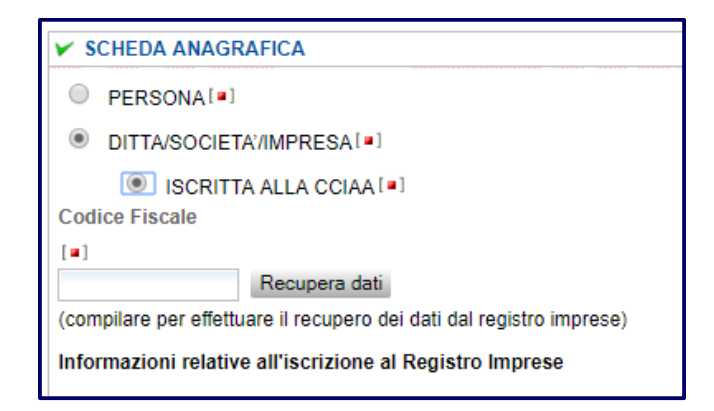

Nel caso in cui il dichiarante non sia cittadino dell'Unione Europea si dovrà obbligatoriamente indicare i soli estremi del permesso di soggiorno in corso di validità senza allegazione della copia del documento dichiarato.

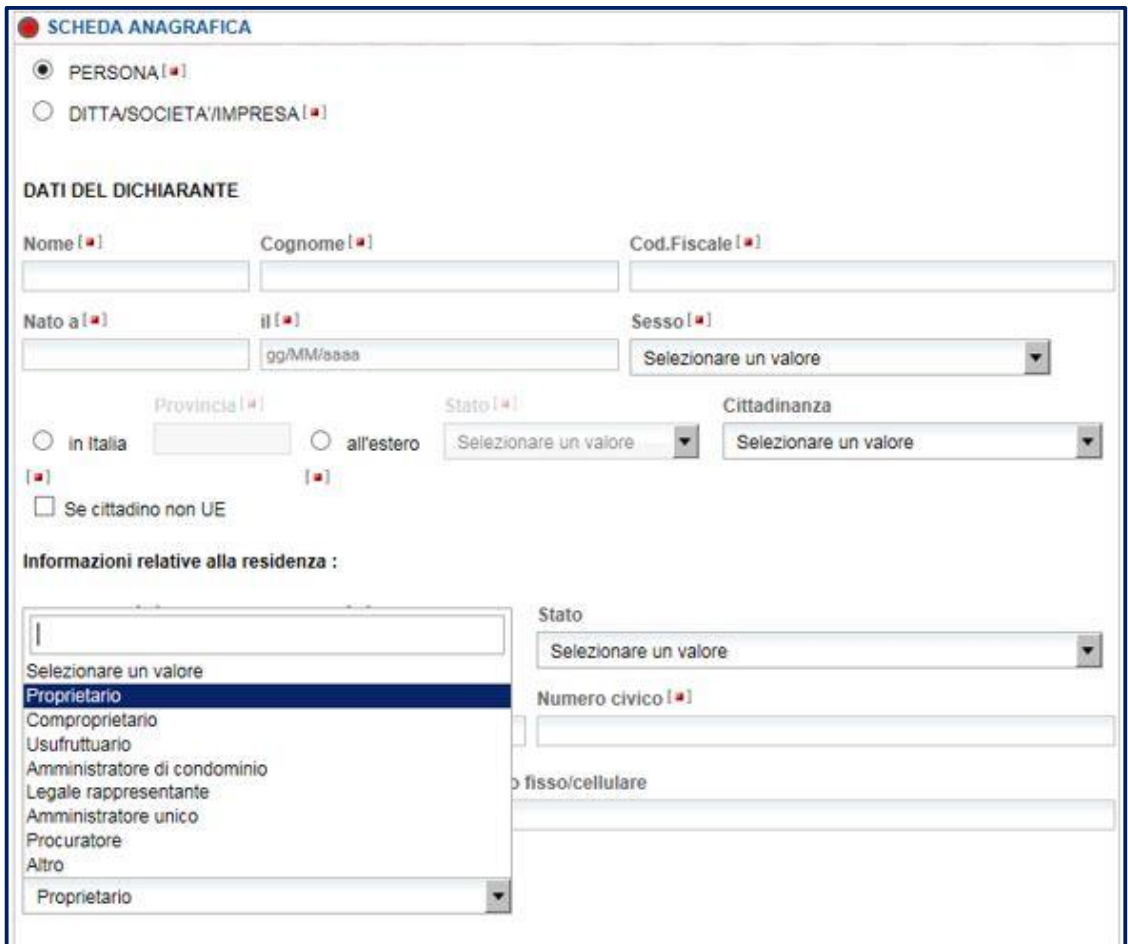

**N.B.**: il dichiarante dovrà selezionare - in calce al form anagrafica – se è proprietario, comproprietario, usufruario ecc… dell'immobile oggetto dell'istanza.

## *Qualifica e dati del procuratore*

Il form di compilazione viene generato in modalità esclusiva e interconnessa rispetto alla dichiarazione resa dal dichiarante - nella sezione "SCELTE EVENTUALI" - se si avvale di soggetti terzi (procuratore) per la presentazione della pratica telematica al SUE. Tale campo non viene invece generato nel momento in cui il dichiarante non abbia convalidato con la spunta verde il *check box* relativo all'avvalimento di un procuratore/intermediario.

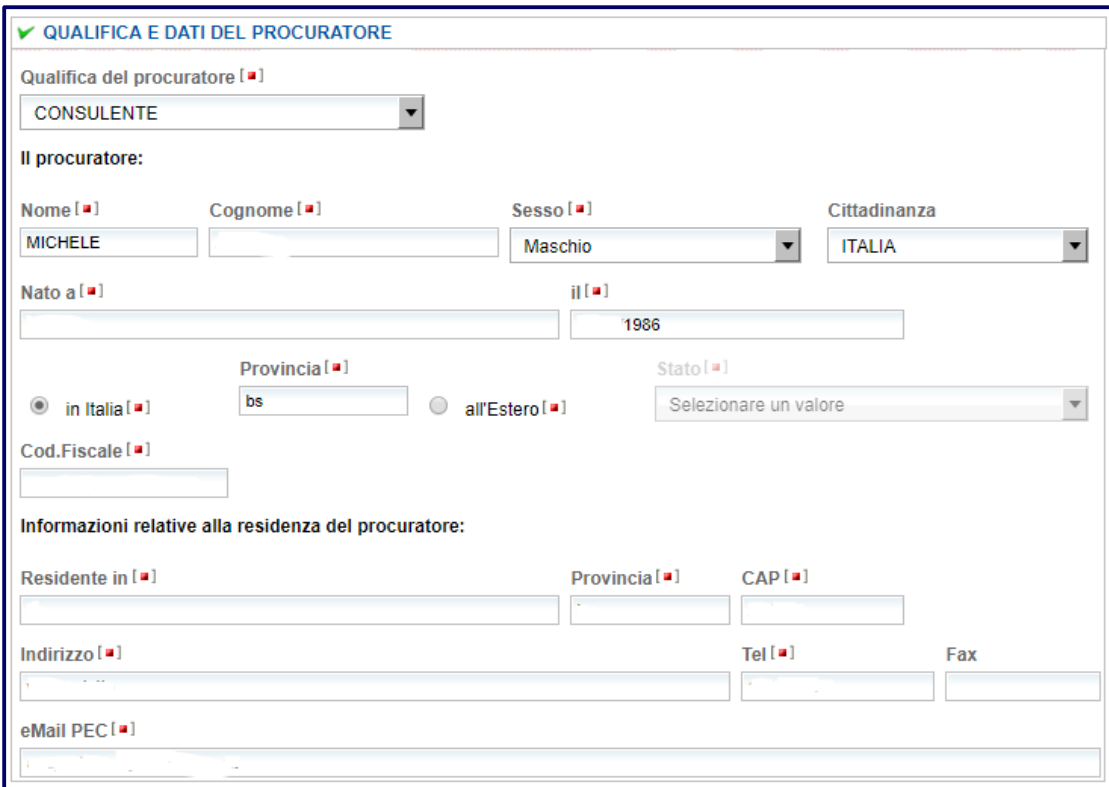

### *Oggetto della pratica*

Il form è composto da un riquadro in cui l'utente è tenuto a inserire la **descrizione sintetica** della pratica. Tale descrizione deve essere quanto più precisa ed esaustiva rispetto alla tipologia di procedimento attivato e il motivo dell'intervento.

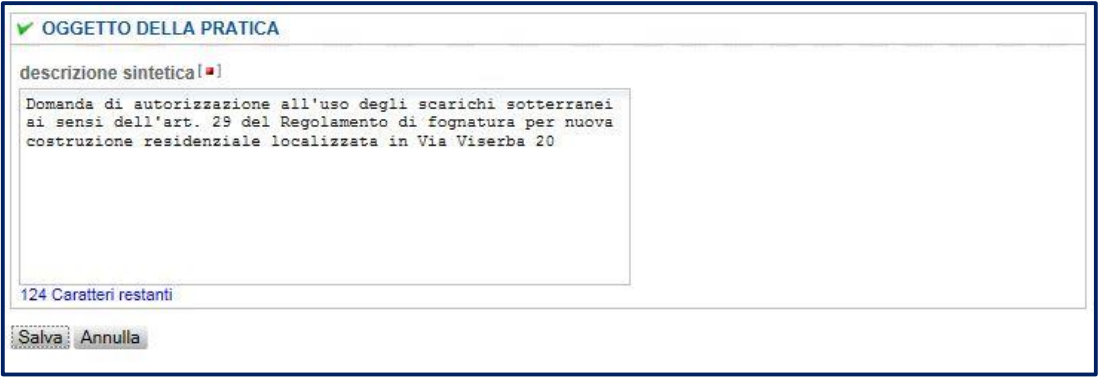

## *Domicilio elettronico*

Inserire una casella PEC attiva al fine della ricezione delle comunicazioni dallo Sportello Unico per l'Edilizia. È possibile anche inserire l'indicazione di una casella mail di posta elettronica ordinaria non certificata (PEO). L'utente dovrà poi spuntare la dichiarazione finalizzata a rendere consapevole il dichiarante rispetto all'esito della ricezione delle comunicazioni successive all'invio dell'istanza in caso di indicazione della casella mail di posta elettronica ordinaria non certificata (PEO) quale domicilio elettronico.

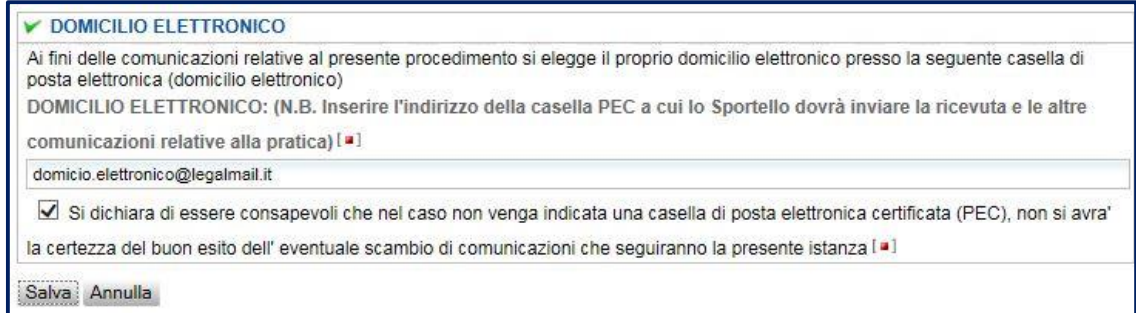

## *Dichiarazione di consapevolezza*

### Il campo è obbligatorio.

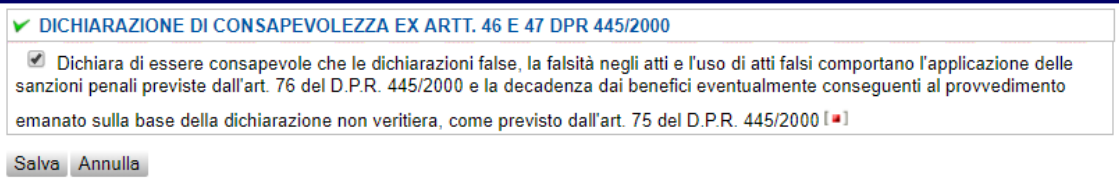

## *Localizzazione e dati catastali*

Tale sezione permette al dichiarante di compilare i form relativi alla localizzazione dell'intervento e relativa toponomastica sfruttando le meccaniche di compilazione messe a disposizione dal Portale SUE del Comune di Milano al fine di guidare il compilatore durante l'inserimento dei dati e favorire la corretta presentazione dell'istanza.

## ● LOCALIZZAZIONE

Il Portale SUE favorisce l'inserimento del dato relativo alla localizzazione dell'intervento. Il Portale, infatti, permette al compilatore di prendere visione degli indirizzi esistenti nel Comune di Milano e ottenere un suggerimento durante la digitazione dell'indirizzo stesso, del numero civico e del cap. La scelta di una delle voci proposte assicura il compilatore di non incappare in meri errori formali di compilazione.

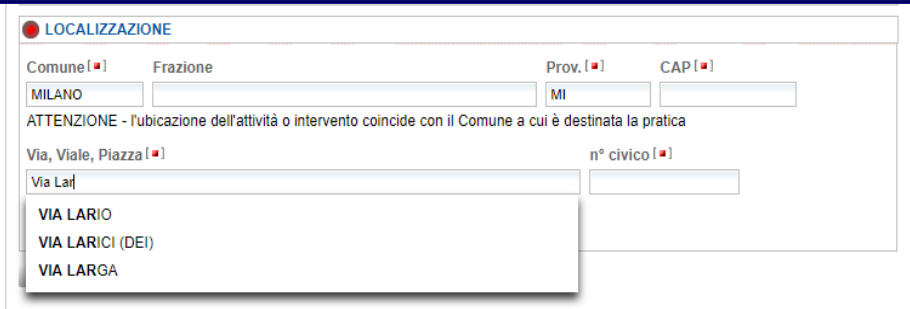

**N.B.:** per alcuni procedimenti l'indicazione della via/viale/piazza deve coincidere obbligatoriamente con le scelte proposte dal sistema. In caso di mancata coincidenza tra indirizzo digitato e soluzione proposta, il sistema non consentirà al compilatore di proseguire con la compilazione della pratica. Tale meccanica di compilazione è resa obbligatoria per i procedimenti relativi a:

- **Dichiarazione di conformità impianti**;
- Impianti di **Fognatura**;
- Impianti **Ascensori**.

Non risulta invece essere obbligatoria per i procedimenti relativi a:

- **Certificati e attestazioni relative alle destinazioni urbanistiche (PGT);**
- **Diritti edificatori e registro delle cessioni (annotazioni e certificati).**

Rispetto all'indicazione del numero civico e del Cap, qualora il dichiarante inserisca un valore diverso da quello suggerito dal sistema, il Portale segnalerà al compilatore - in colore arancio - che l'indirizzo risulta sconosciuto. Tale meccanismo di alert non è bloccante: il dichiarante ha la possibilità di salvare il dato relativo al numero civico e/o Cap e proseguire con la compilazione della pratica.

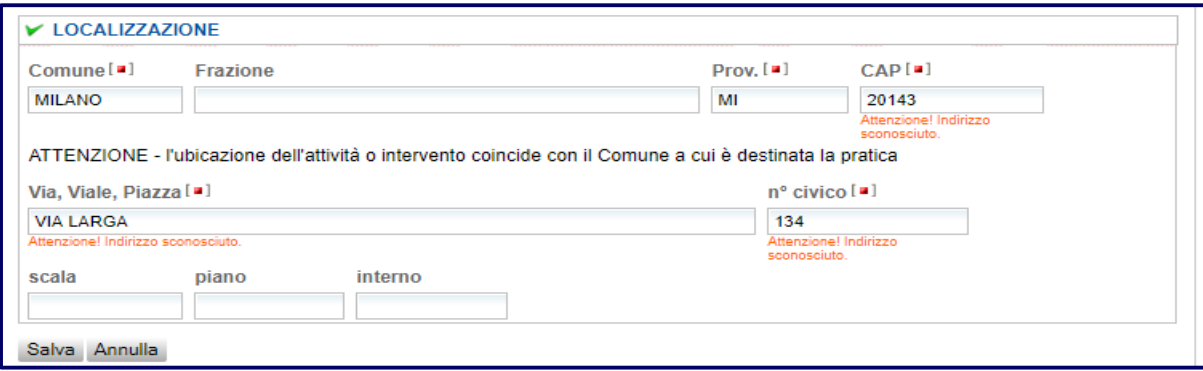

● DATI CATASTALI

Il Portale SUE favorisce altresì l'inserimento del dato catastale relativo all'immobile. Anche per questa fattispecie il Portale permette al compilatore di inserire correttamente il dato e venire avvisato preventivamente qualora il valore inserito non trovi corrispondenza con le informazioni contenute nella banca dati del Comune di Milano.

## *Nuovo Catasto Edilizio Urbano (NCEU)*

Il Nuovo Catasto Edilizio Urbano afferisce al catasto degli immobili catalogati dal Comune di Milano.

Il form di compilazione prevede obbligatoriamente l'individuazione della categoria dell'immobile e la valorizzazione della sezione: nel caso questa non sia specificata sarà possibile compensare con la digitazione della lettera "**U**".

Anche la compilazione dei campi "Foglio" e "Particella/mappale" è obbligatoria, mentre quella del campo "Subalterno" è facoltativa.

Di seguito viene riportata nell'immagine un esempio tipico di un corretto inserimento dei dati richiesti.

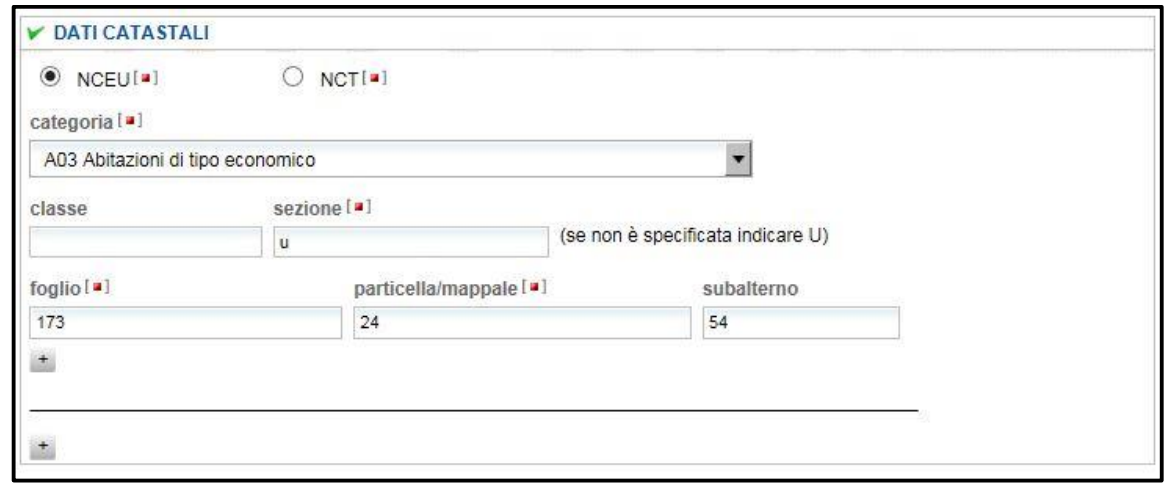

**N.B.:** qualora il dichiarante inserisca valori non censiti, il Portale dà avviso rispetto alla non correttezza dei dati inseriti, ma non va a bloccare la compilazione della pratica. Di seguito viene riportata nell'immagine un esempio tipico di un inserimento dati non censiti.

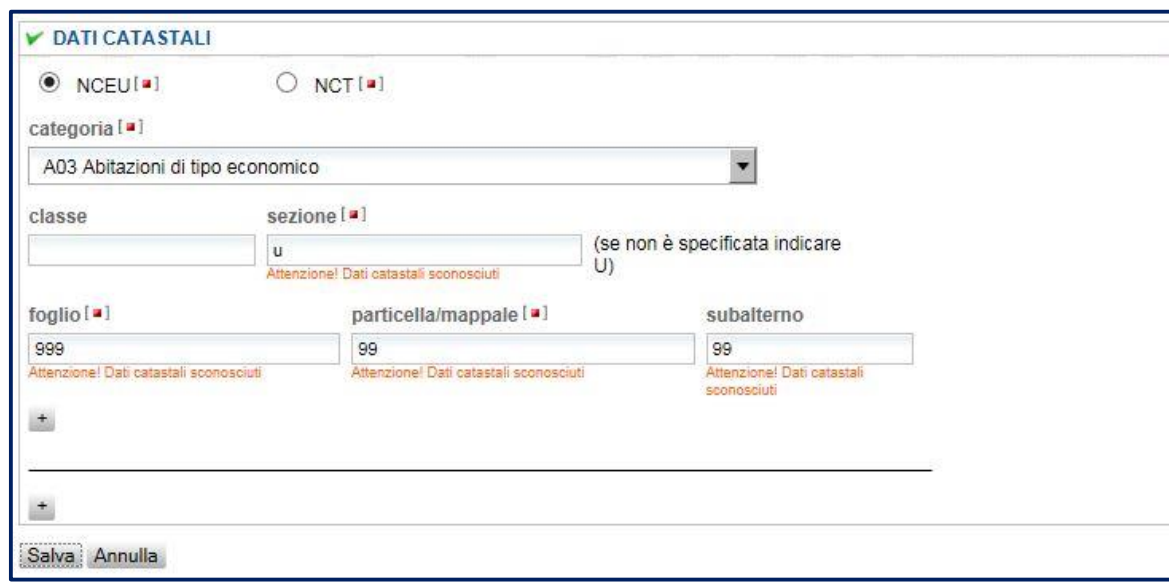

### *Nuovo Catasto Terreni (NCT)*

Il Nuovo Catasto Terreni corrisponde all'inventario generale dei terreni esistenti nel Comune.

Per quanto concerne la compilazione dei campi "foglio" e "particella/mappale incensito" si prega di osservare che la valorizzazione del primo è obbligatoria, mentre quella del secondo è facoltativa.

Di seguito viene riportato un esempio tipico di un corretto inserimento dei dati richiesti.

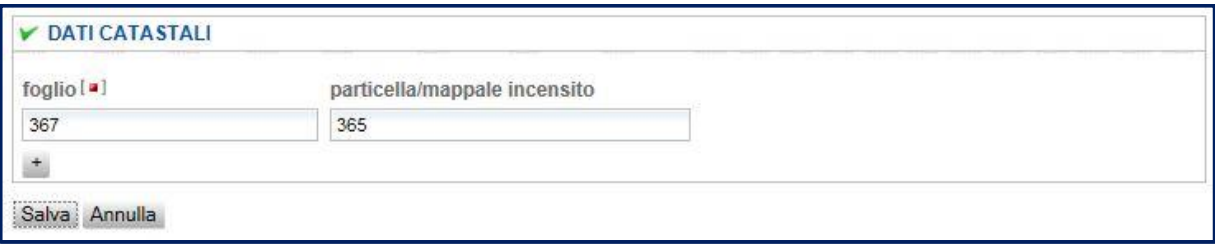

Qualora il dichiarante inserisca valori non censiti, il Portale dà avviso rispetto alla non correttezza dei dati inseriti, ma non va a bloccare la compilazione della pratica. Di seguito viene riportato un esempio tipico di un inserimento dati non censiti.

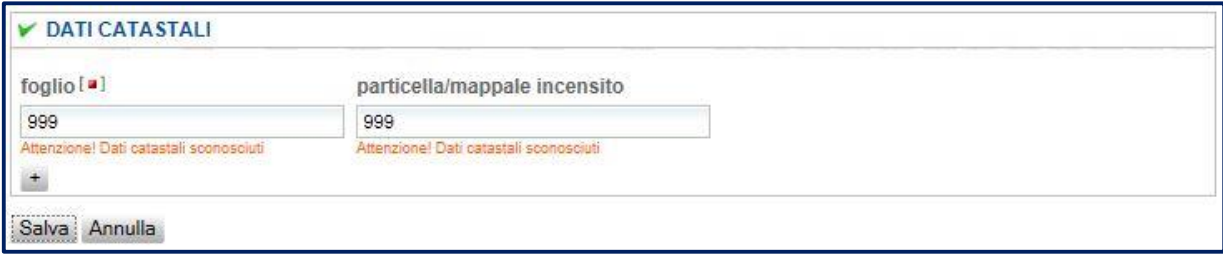

La meccanica di compilazione del form relativo al Nuovo Catasto Terreni è calzante per i procedimenti relativi a:

- Richiesta **Certificati e attestazioni relative alle destinazioni urbanistiche (PGT)**;
- **Diritti edificatori e registro delle cessioni (annotazioni e certificati)**.

## *Titolarità dell'intervento*

Il Portale SUE in questa specifica sezione, presente solo per alcuni dei procedimenti trattati in questa sede, richiede al dichiarante informazioni relative al diritto di godimento sull'immobile oggetto dell'intervento: nel caso in cui il diritto di proprietà ricada interamente sul dichiarante, quest'ultimo dovrà apporre obbligatoriamente il flag sul campo relativo all'esclusività della titolarità all'esecuzione dell'intervento.

**N.B.**: si invita il compilatore a effettuare un controllo di congruenza rispetto all'informazione inserita in calce al form "Anagrafica".

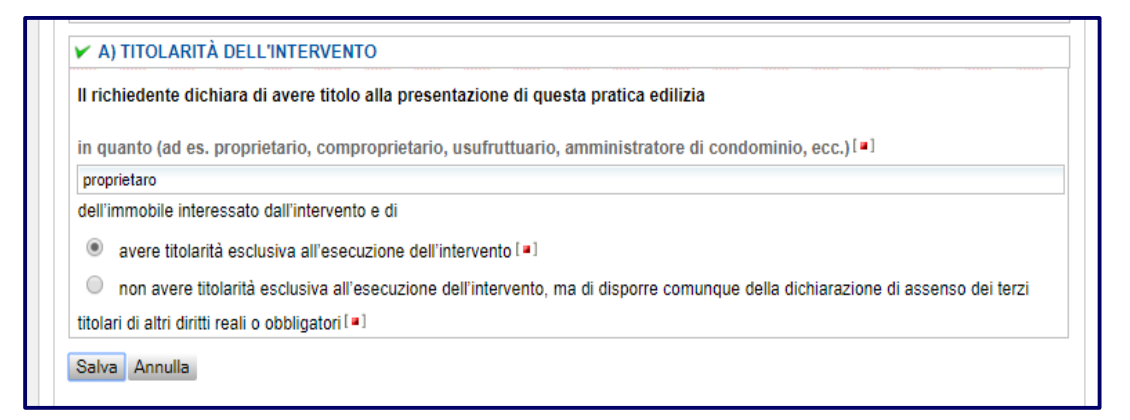

Qualora il richiedente non goda di diritti reali di esclusività rispetto alla titolarità dell'immobile, andrà invece selezionata la voce "non avere titolarità esclusiva all'esecuzione dell'intervento, ma di disporre comunque della dichiarazione di assenso dei terzi titolari di altri diritti reali o obbligatori". Tale evidenziazione aprirà in automatico una finestra all'interno della quale il dichiarante dovrà inserire gli estremi di tutti i soggetti titolari di diritti reali sull'immobile oggetto di intervento.

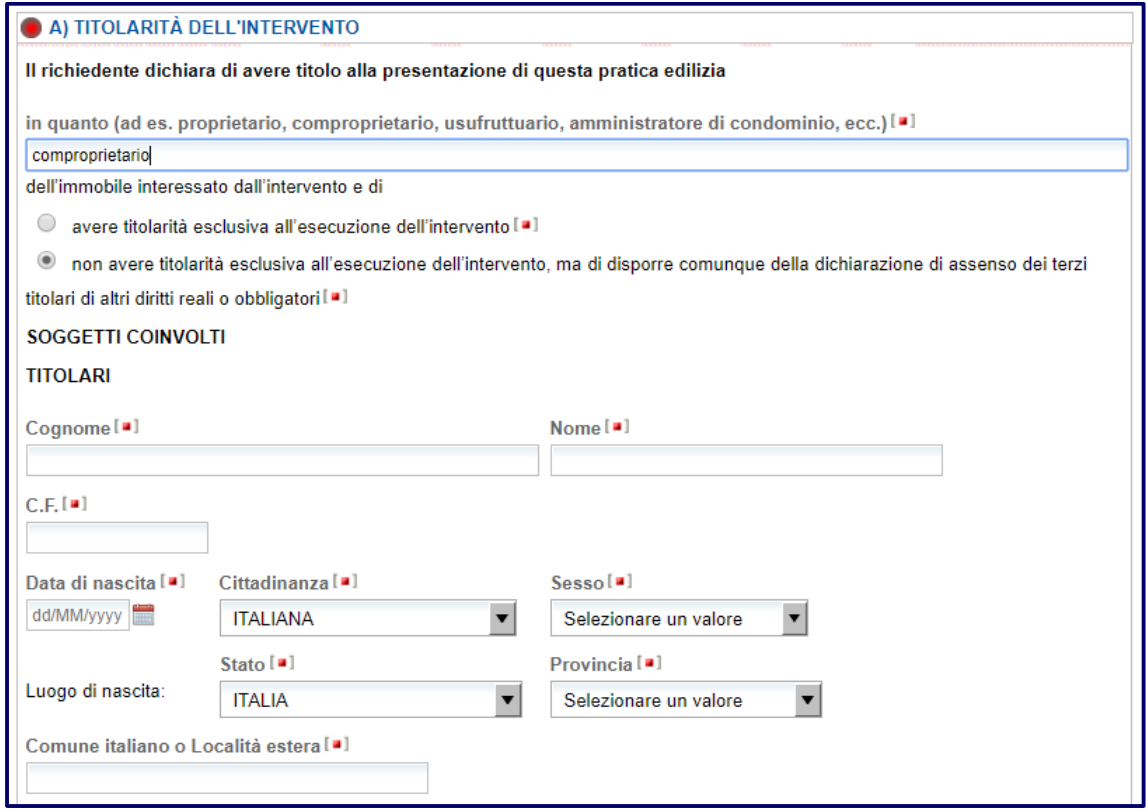

**N.B.**: per ogni soggetto titolare di diritti reali sull'immobile dovrà essere allegata la "dichiarazione di assenso dei terzi titolari di altri diritti reali o obbligatori" **comprensiva del documento di identità** del soggetto che rende la dichiarazione.

In calce al form di compilazione è disponibile un modello standard della suddetta dichiarazione al fine di standardizzare e agevolare il dichiarante nell'individuazione del modello.

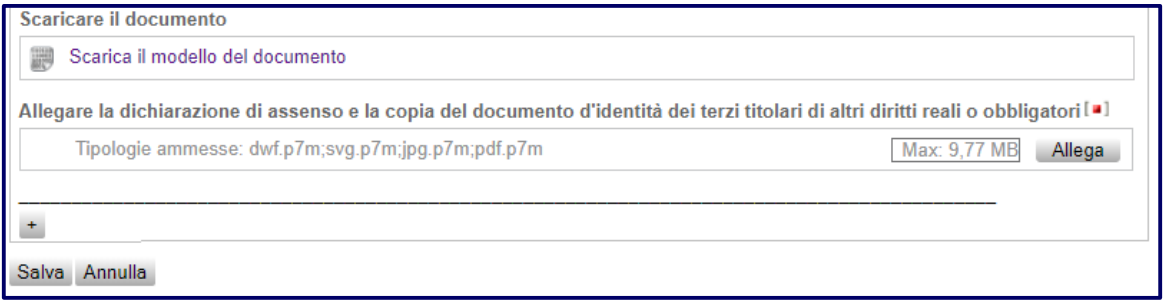

Il modulo dovrà essere firmato con firma autografa da parte del comproprietario e allegato all'istanza - usufruendo dell'apposito bottone "Allega" all'interno del form di compilazione - firmato digitalmente dal dichiarante (o dal procuratore in caso di avvalimento di soggetti terzi per la presentazione e invio dell'istanza).

## *Dichiarazioni relative a specifiche vicende dei procedimenti*

Alle sezioni comuni a tutti i procedimenti (o comunque simili), seguono i form relativi allo specifico procedimento che si sta compilando, in cui il dichiarante deve inserire i dati tecnici o comunque gli aspetti più specifici della propria richiesta/comunicazione.

Ad esempio nella compilazione di una "Domanda di autorizzazione all'uso degli scarichi sotterranei ai senti dell'art. 29 del Regolamento fognature" il Portale richiederà la compilazione della sezione sotto riportata.

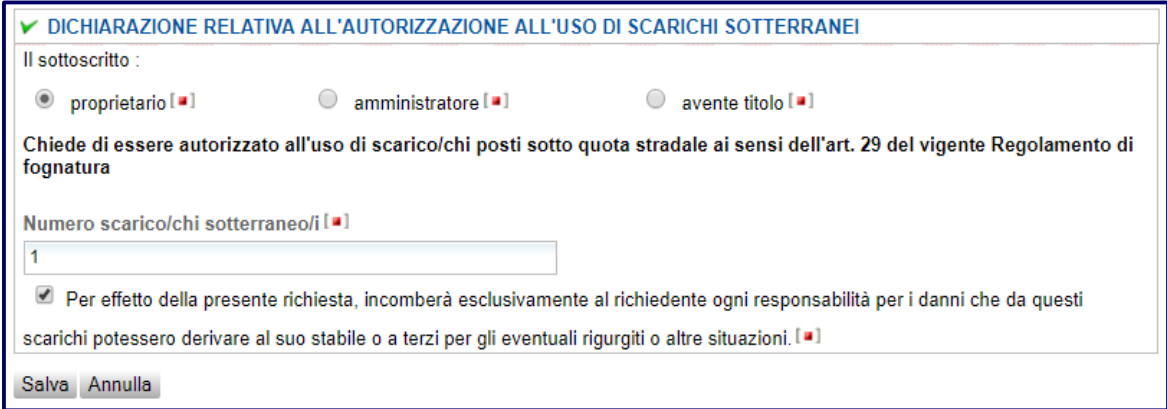

Nel caso in cui si stia invece compilando una "Comunicazione di messa in esercizio impianto" relativa ad ascensori/montacarichi la Piattaforma richiederà la compilazione di altri form specifici, tra cui quello sotto riportato.

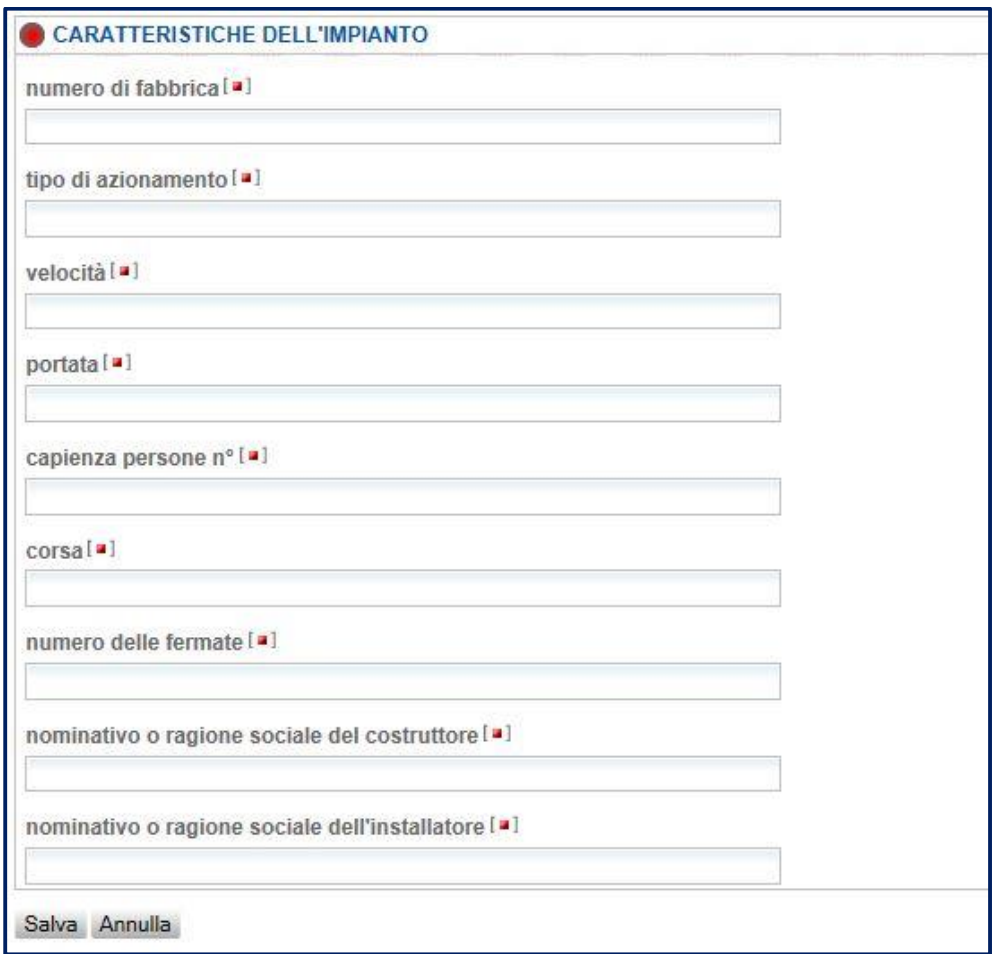

## *Dichiarazione relativa ai diritti di segreteria/istruttori e imposta di bollo*

Il form di compilazione delle dichiarazioni relative all'assolvimento dei diritti di segreteria viene generato esclusivamente nel caso in cui - per il procedimento selezionato - il SUE richieda espressamente il pagamento. Pertanto se tale form è presente significa che il pagamento deve obbligatoriamente essere effettuato (non sarà altrimenti possibile effettuare l'invio della pratica), con unica eccezione dei casi di esenzione.

Come da immagine sotto riportata l'utente dovrà quindi selezionare l'opzione "Sono dovuti oneri quali diritti o spese…"

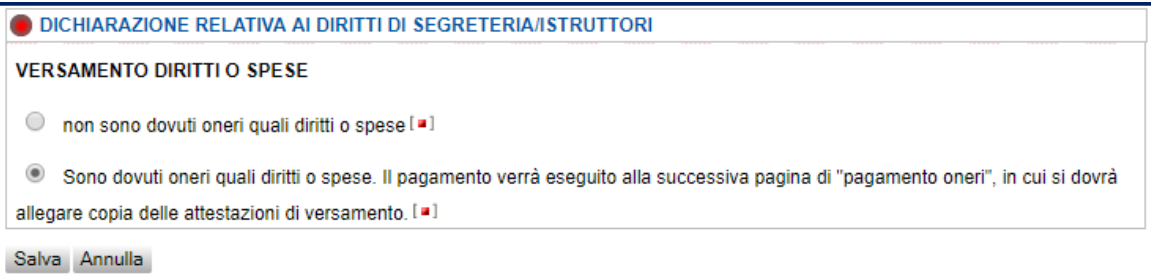

Solo in caso di esenzione dovrà porre il flag in corrispondenza dell'opzione "non sono dovuti oneri quali diritti o spese" e specificarne la motivazione.

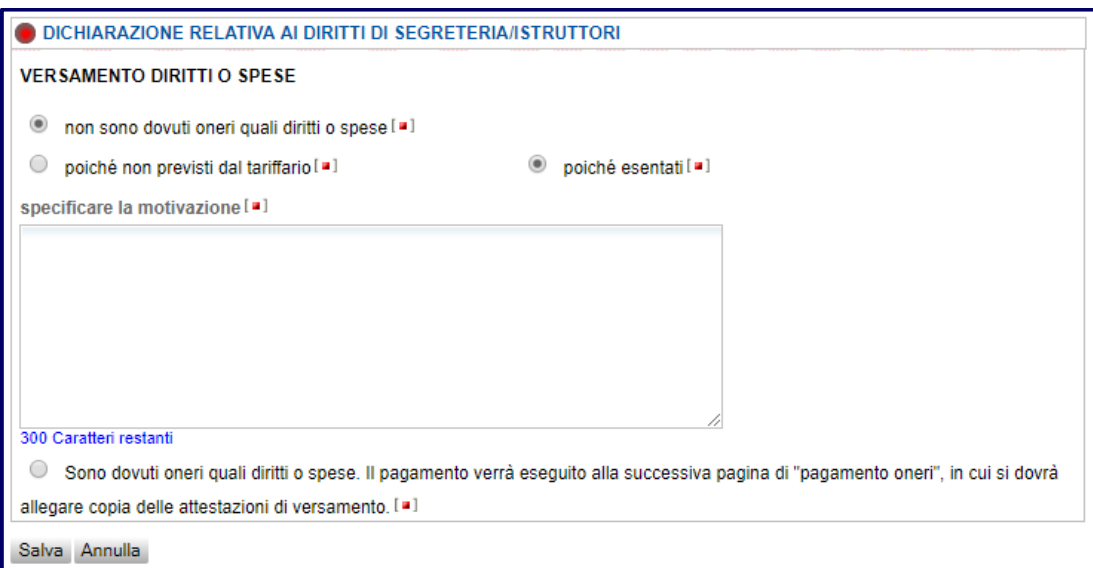

Le medesime considerazioni valgono anche per quanto concerne l'assolvimento dell'imposta di bollo che - in base allo specifico procedimento - possono prevede la singola o la duplice marca da bollo.

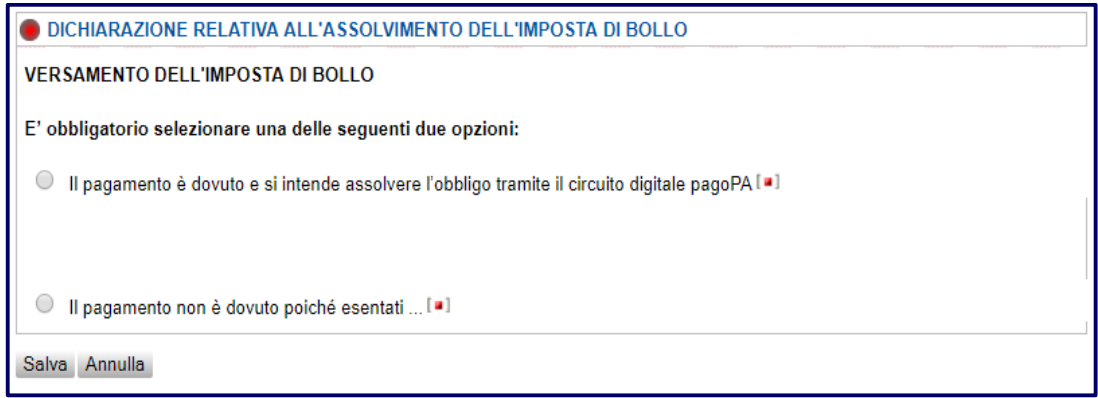

**Importante**: il pagamento degli importi deve avvenire telematicamente.

Al termine della procedura di compilazione della pratica sarà possibile procedere con l'allegazione dei documenti obbligatori.

Qualora il dichiarante si avvalga di un soggetto terzo (il procuratore) per la firma (ove prevista) e trasmissione dell'istanza, il Portale renderà obbligatoria l'allegazione del documento "Procura speciale" e il documento di identità del soggetto che conferisce la procura speciale.

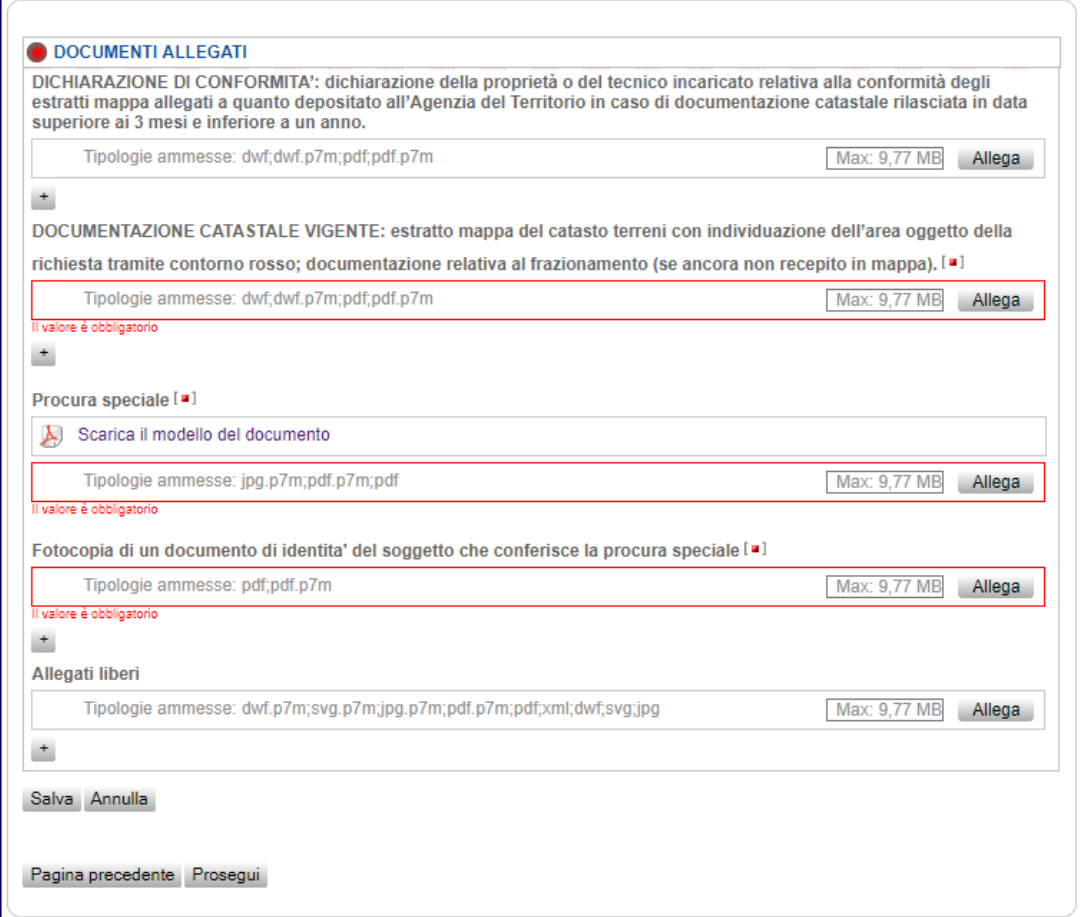

**N.B.**: nel caso il dichiarante si avvalga di un procuratore, il modello di procura speciale - scaricabile in formato pdf nella sezione allegati - sarà autocompilato dal sistema sulla base delle generalità fornite nel form "Qualifica e dati del procuratore" nel form "Scheda anagrafica". Il documento dovrà essere firmato con firma autografa dal soggetto che conferisce la procura e - per poter consentire l'upload firmato digitalmente dal procuratore. Nell'immagine sottostante viene fornito un esempio del modello di procura auto-compilato dal sistema.

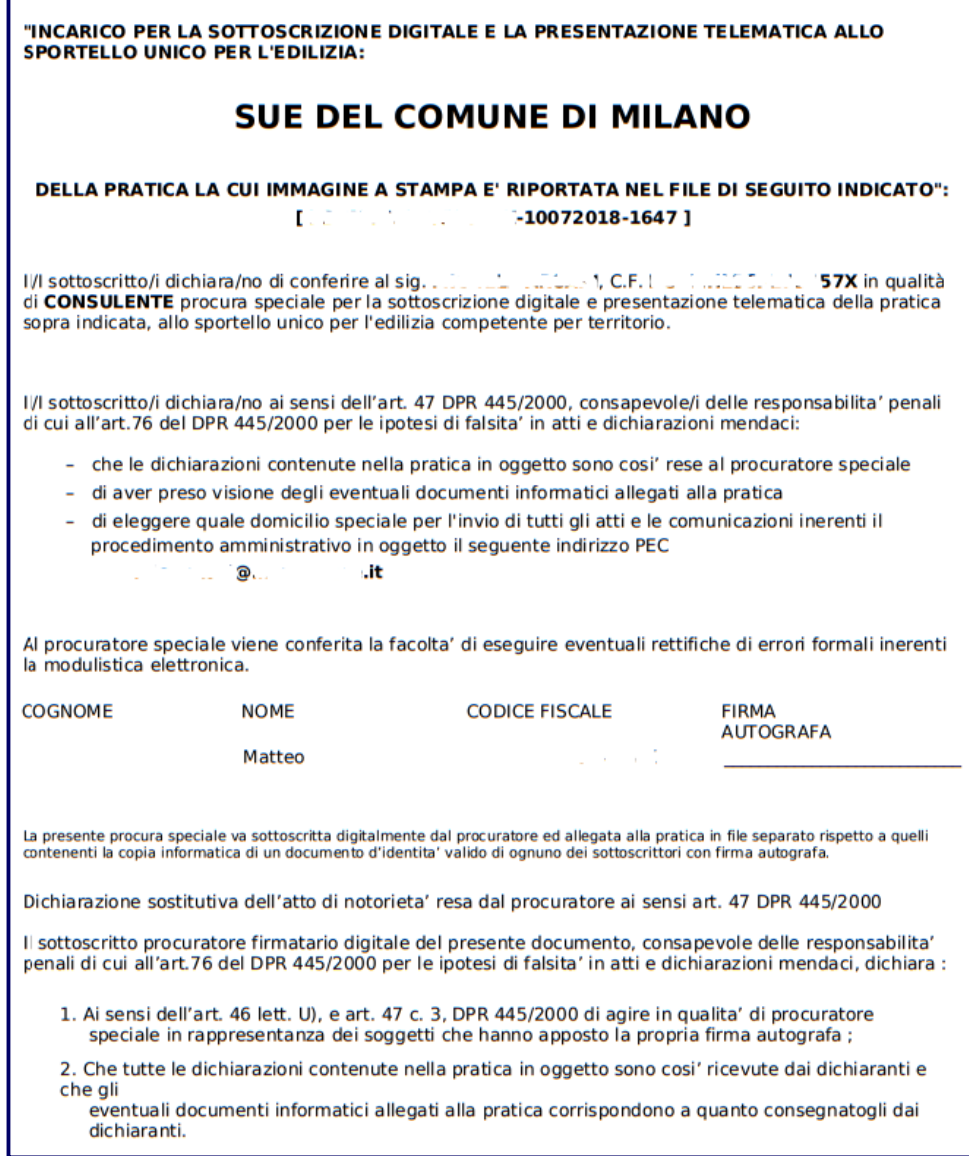

Si raccomanda di rispettare sempre i formati previsti per i diversi tipi di allegati che vengono inseriti nella pratica. In particolare si ricorda che per la procura l'unico formato ammesso è pdf.p7m, cioè un file di tipo pdf firmato digitalmente.

# <span id="page-29-0"></span>**3. Sistema dei pagamenti**

## **3.1 Pagamento online oneri SUAP e visualizzazione tariffari**

Il sistema di compilazione delle pratiche SUE è integrato con un servizio, PagoPA, che consente ai cittadini e alle imprese di effettuare direttamente il pagamento all'interno della sessione di lavoro.

Conclusa la compilazione della pratica, qualora per essa sia dovuto il pagamento diritti o spese e/o marche da bollo, è possibile effettuare il pagamento direttamente all'interno della sessione di compilazione.

Nel caso siano dovuti i pagamenti relativi sia a diritti/spese che all'imposta di bollo il sistema consente di pagare congiuntamente tali importi, come è visibile dalla schermata sotto riportata:

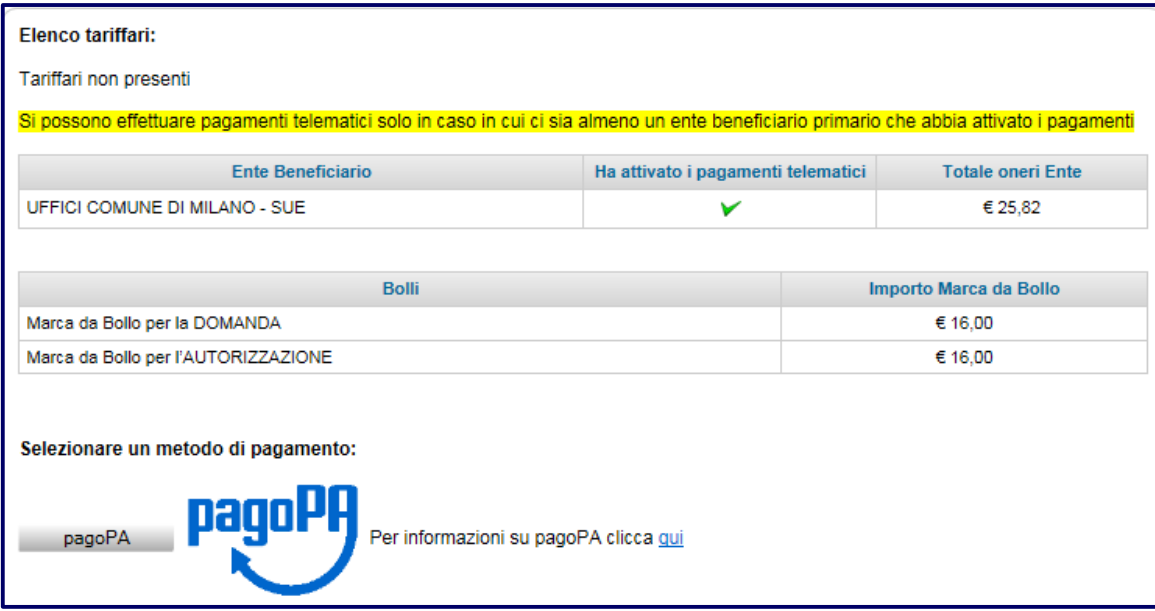

## **N.B. L'indicazione degli importi viene automaticamente valorizzata dal sistema in base alla tipologia di procedimento attivato onde consentire il corretto pagamento ed evitare duplicazioni di versamenti.**

Una volta selezionato il canale PagoPA viene visualizzata la scheda di seguito riportata nella quale si dovrà indicare una casella mail al fine dell'espletamento delle procedure di pagamento. In caso di mancata indicazione di una casella mail attiva, la ricevuta di pagamento verrà consegnata alla casella di posta elettronica indicata quale domicilio elettronico.

Per poter procedere al pagamento dell'importo cliccare sul bottone "Oneri" o "Oneri + imposta di bollo" (in caso sia richiesto il pagamento di imposta di bollo).

**N.B. Il pagamento dei diritti e dell'imposta di bollo dipende dal procedimento attivato. È infatti possibile, laddove previsto dal tariffario, procedere al pagamento dei soli diritti o della sola imposta di bollo. In entrambi i casi gli importi vengono proposti automaticamente dal sistema.**

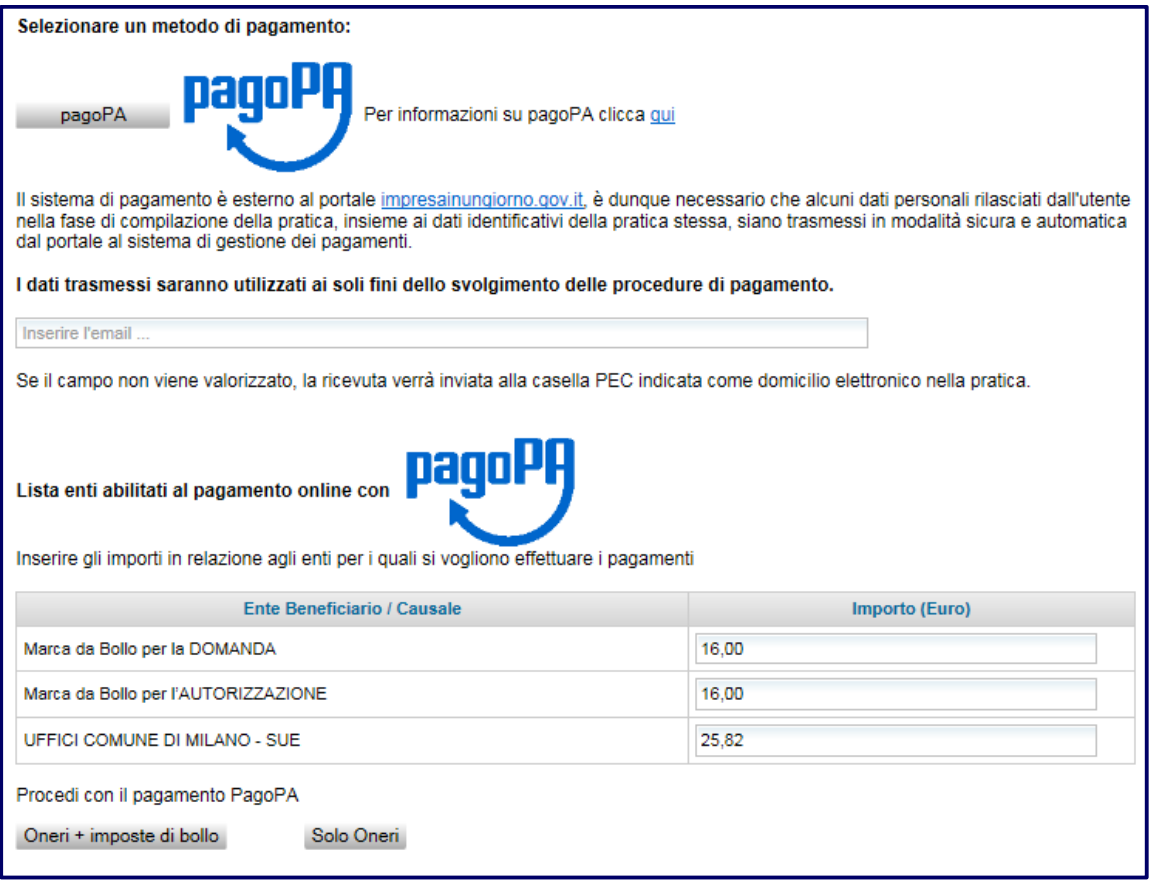

Una volta selezionato "Oneri + imposte di bollo" o "Solo oneri" si accede ad una scheda in cui sono riassunti gli importi dovuti e mediante la quale è possibile inserire i dati necessari per procedere con il pagamento degli importi.

I dati richiesti sono il codice fiscale e l'indirizzo e-mail al quale verrà inviata la quietanza di pagamento. Il codice fiscale deve essere quello del soggetto che effettua il versamento.

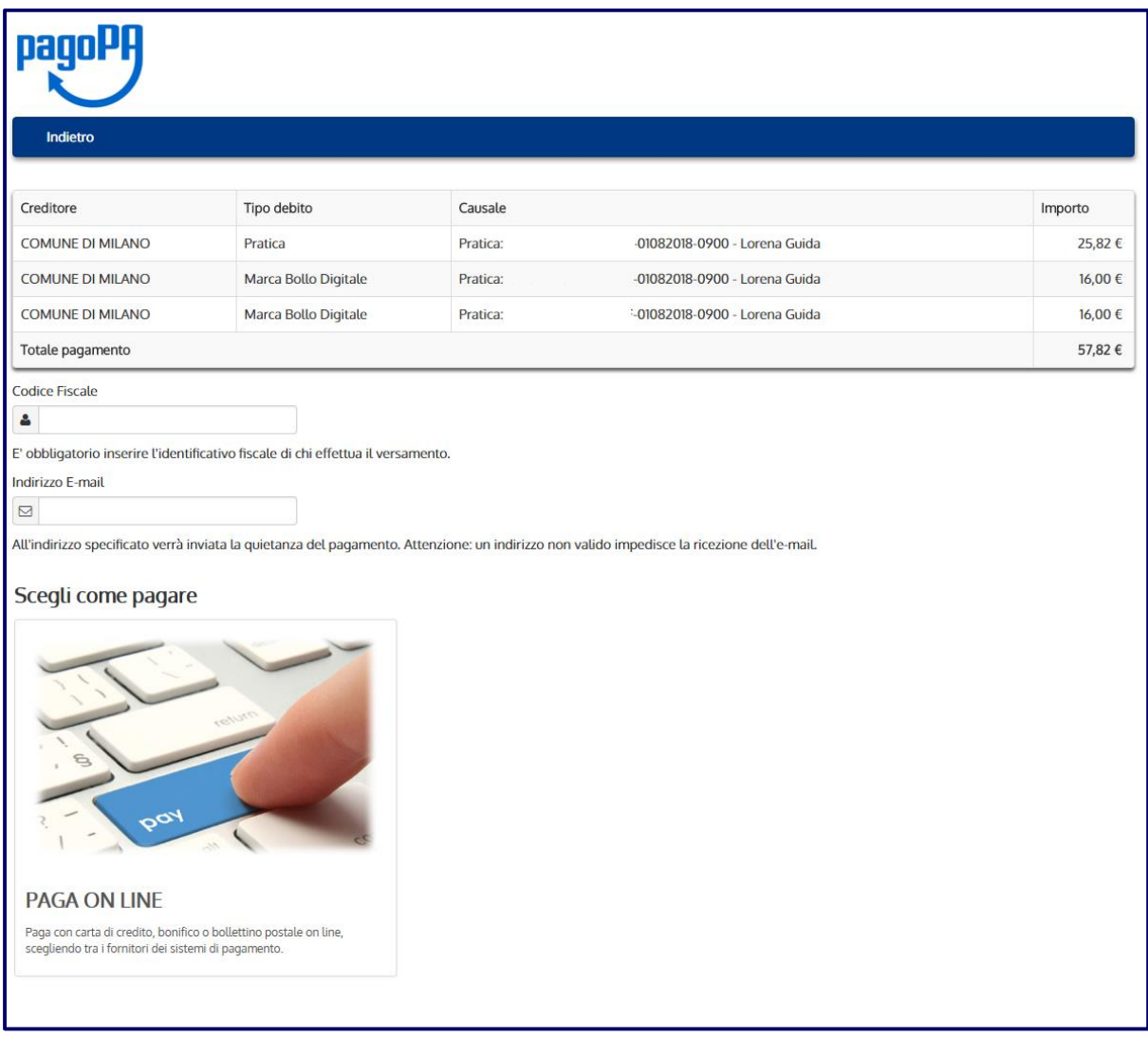

Una volta inseriti i dati si può cliccare su "PAGA ON LINE".

Si procede con l'autenticazione a PagoPA che può avvenire mediante credenziali SPID oppure mediante mail (è possibile utilizzare una mail diversa da quella usata precedentemente).

La schermata visualizzata è la seguente:

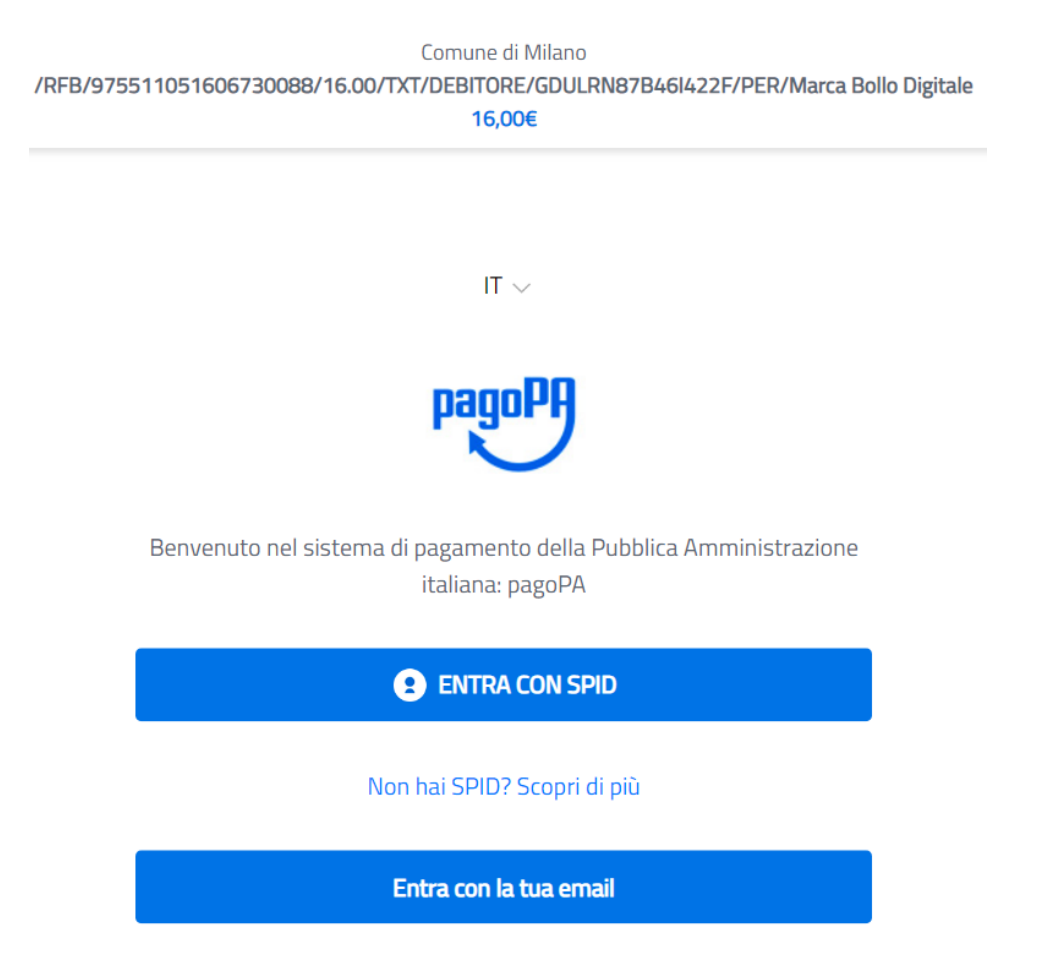

Cliccando su "Entra con SPID" vengono visualizzate le schede che permettono di inserire le proprie credenziali SPID.

Cliccando su "Entra con la tua email" verrà visualizzata la seguente scheda, in cui sarà necessario inserire la mail sulla quale ricevere le ricevute di pagamento:

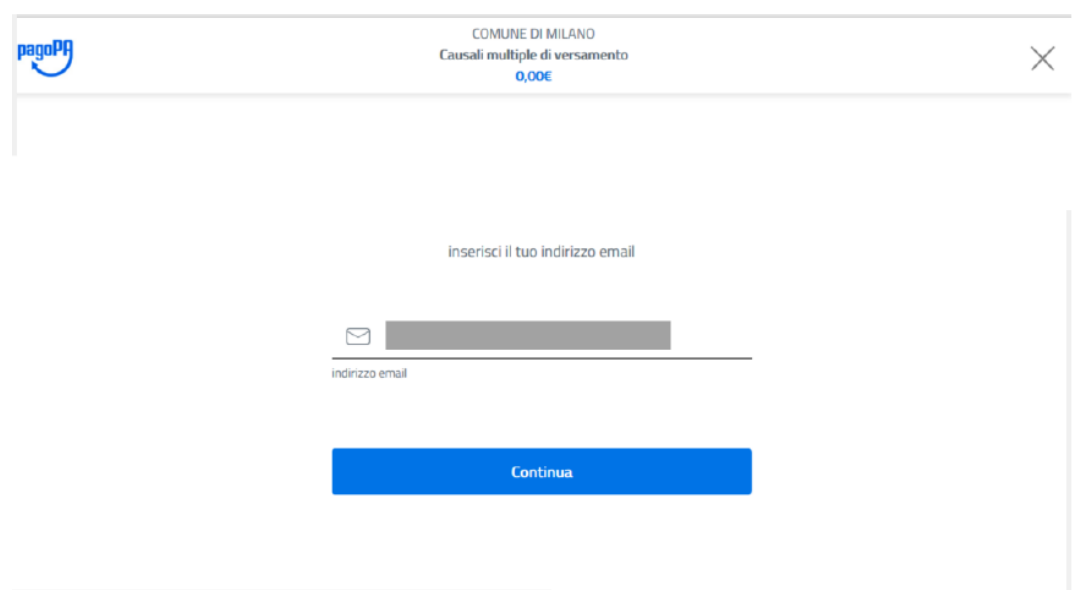

## pagoPA - Privacy Policy

INFORMATIVA PRIVACY Ai sensi dell'art. 13 del D. Igs 30 giugno 2003, n. 196, l'Agenzia per l'Italia Digitale (AgID), in qualità di Titolare del trattamento, informa che i dati personali oggetto di trattamento da parte di AgID sono quelli indicati al paragrafo 2.1.3.1 "Servizio di scelta e memorizzazione del pagamento" del documento "SPECIFICHE ATTUATIVE DEL NODO DEI PAGAMENTI-SPC", accessibile dal sito www.agid.gov.it. Al paragrafo già indicato sono altresì specificate le finalità del trattamento. In relazione a tutte le finalità indicate, il trattamento dei dati avverrà in modo da garantire la sicurezza e la riservatezza, e potrà essere effettuato attraverso strumenti manuali, informatici e telematici al fine di registrare, organizzare, conservare, elaborare, modificare, selezionare, estrarre, raffrontare, utilizzare, interconnettere, bloccare e comunicare i dati stessi. Per il perseguimento delle finalità indicate, i dati personali saranno trattati dai dipendenti AgID i quali sono stati appositamente nominati Responsabili o Incaricati del trattamento. AgID, inoltre, per l'erogazione dei propri servizi, potrà trasmettere e/o dare in gestione i dati personali raccolti a suoi aventi causa, preventivamente contrattualizzati per la sola erogazione dei servizi connessi alle finalità del trattamento. DIRITTI DELL'INTERESSATO L'interessato potrà ottenere da AgID la conferma dell'esistenza o meno di propri dati personali nelle banche dati di AgID; potrà altresì richiedere che i dati personali vengano messi in forma intelligibile, di conoscere l'origine dei dati nonché la logica di cui si basa il trattamento; potrà ottenere la cancellazione, la trasformazione in forma anonima o il blocco dei dati trattati in violazione della vigente normativa in materia di protezione dei dati personali, nonché l'aggiornamento, la rettificazione o, se vi è interecce l'integrazione dei dati- petrà infine ennerci per metivi legittimi al

 $\triangleright$  accetto la privacy policy

#### **Continua**

A questo punto viene visualizzata la pagina relativa all'elenco di tutte le modalità di pagamento che possono essere utilizzate (ad esempio Carta di credito/debito, Conto Corrente, Altri metodi di pagamento).

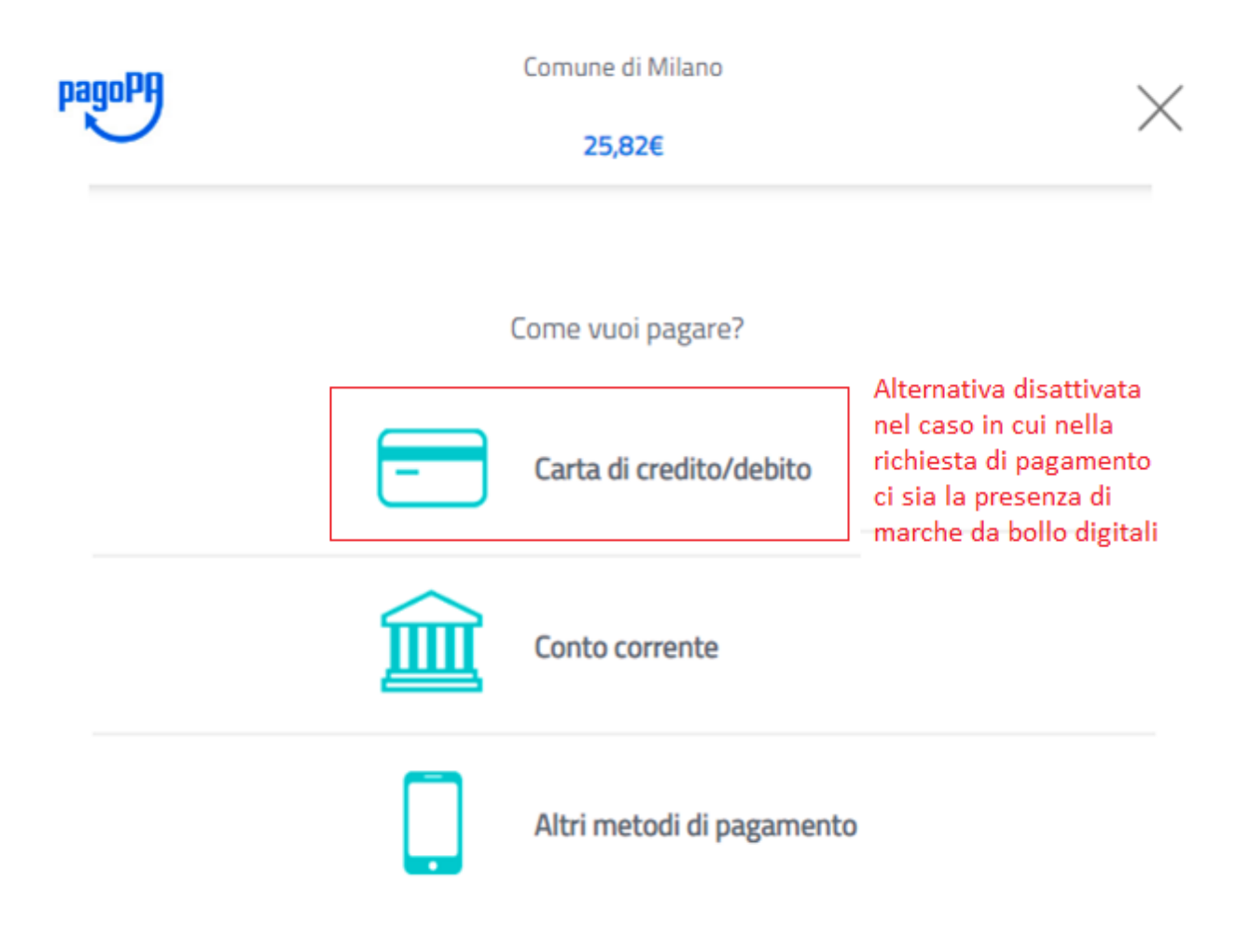

**N.B.** Nel caso in cui **nella richiesta di pagamento ci siano marche da bollo digitale** il sistema disattiva la scelta "Carta di credito/debito".

Attualmente l'unico soggetto abilitato a gestire il bollo telematico è IConto.

In caso di presenza di marca da bollo è, dunque, possibile effettuare il pagamento per addebito diretto sul proprio conto corrente IConto utilizzando l'alternativa "Conto Corrente" oppure procedere con carta di credito selezionando "Altri metodi di pagamento".

IConto è un conto di pagamento online che consente ai titolari di effettuare pagamenti alla Pubblica Amministrazione. Per maggiori dettagli si invita alla consultazione del seguente sito: <https://www.iconto.infocamere.it/idpw/home>

Riportiamo di seguito le schermate che si presentano nei diversi casi:

## **Carta di credito/debito**

Selezionando questa alternativa viene visualizzata una scheda in cui inserire i dati di pagamento

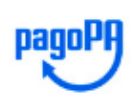

Comune di Milano

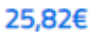

pagoPA accetta queste carte di credito/debito

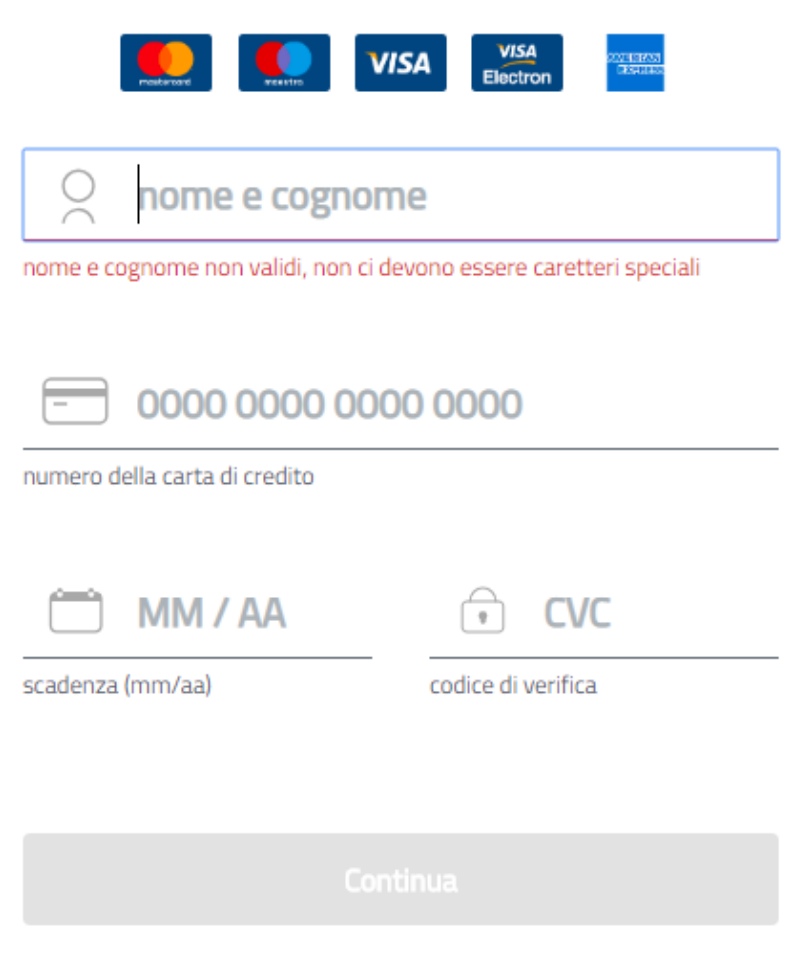

### **Conto corrente**

1. Nel caso in cui **la richiesta di pagamento non prevede marche da bollo** viene visualizzata una scheda nella quale l'utente può ricercare l'istituto di pagamento con il quale vuole procedere. Riportiamo la scheda visualizzata in questo caso:

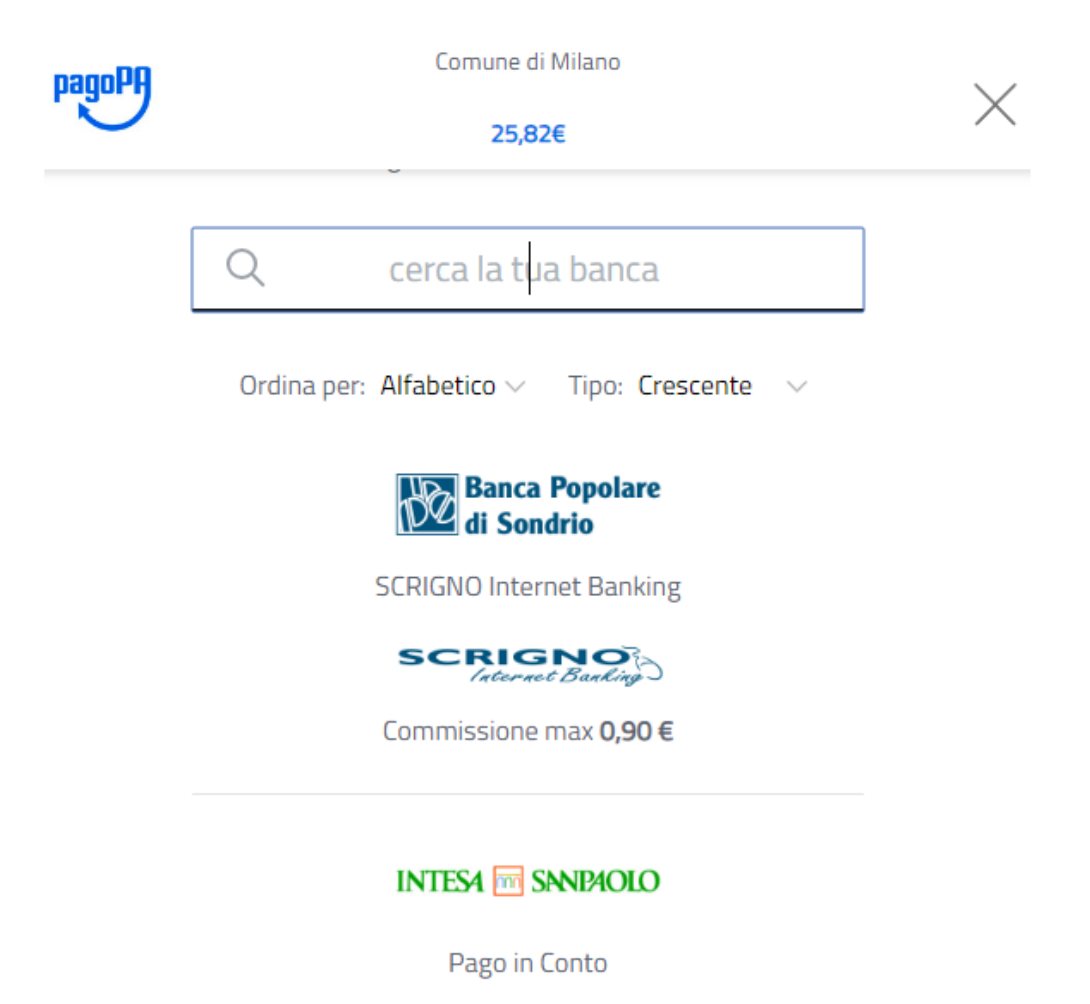

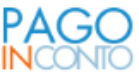

Una volta selezionato l'istituto d'interesse verranno visualizzate ulteriori schede di conferma dell'operazione di pagamento.

2. Nel caso in cui **la richiesta di pagamento prevede marche da bollo** verrà visualizzata la scheda , riportata di seguito, in cui viene fornita l'unica alternativa di pagamento mediante IConto.

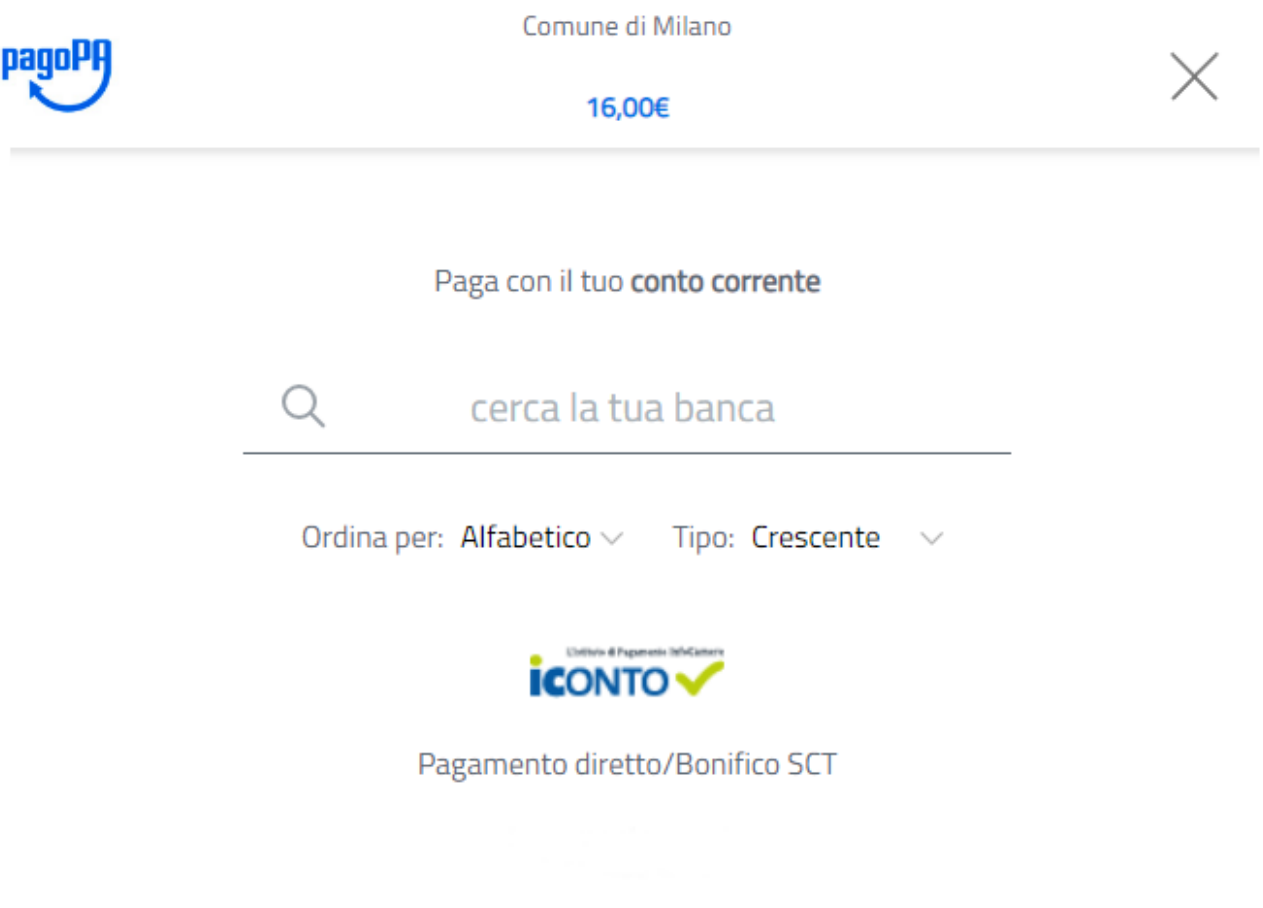

Commissione max 0,90 €

Una volta selezionato IConto verrà visualizzata un riepilogo con l'importo totale del pagamento e confermata l'operazione verrà visualizzata una sezione in cui poter inserire i dati di pagamento.

## **Altri metodi di pagamento**

Nel caso in cui **la richiesta di pagamento non prevede marche da bollo** viene visualizzata una scheda nella quale l'utente può ricercare l'istituto di pagamento con il quale vuole procedere. Riportiamo la scheda visualizzata in questo caso:

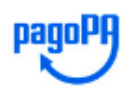

Comune di Milano

25,82€

Scegli la modalità di pagamento

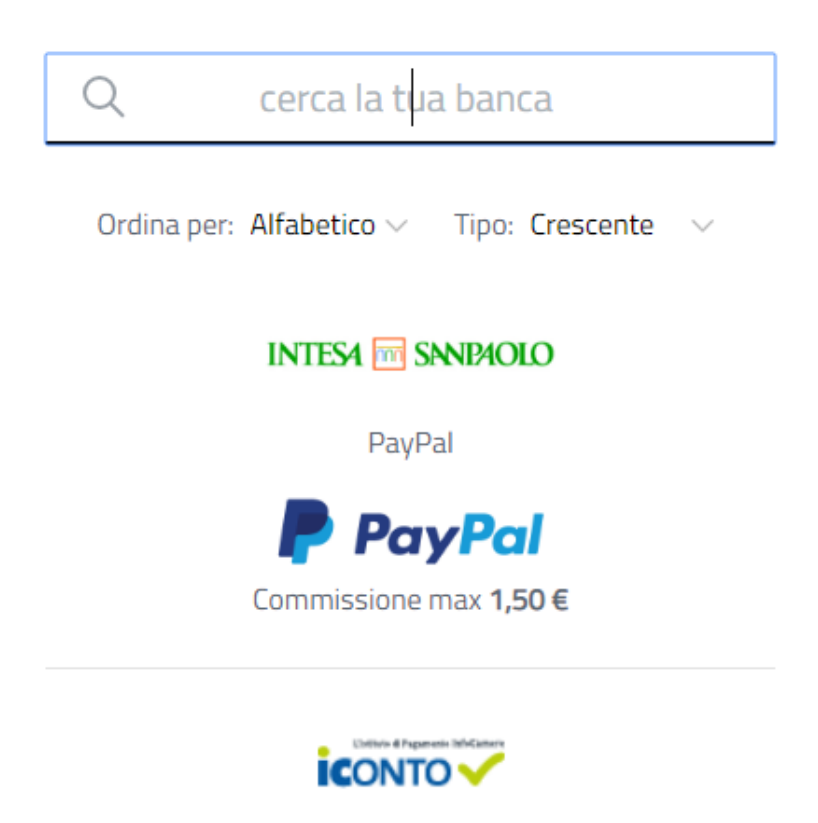

## Non trovi la tua banca?

Una volta selezionato l'istituto d'interesse verranno visualizzate ulteriori schede di conferma dell'operazione di pagamento.

Nel caso in cui **la richiesta di pagamento prevede marche da bollo** verrà visualizzata la scheda , riportata di seguito, in cui viene fornita l'unica alternativa di pagamento mediante IConto.

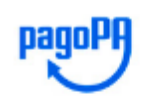

Comune di Milano

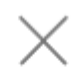

16,00€

Scegli la modalità di pagamento

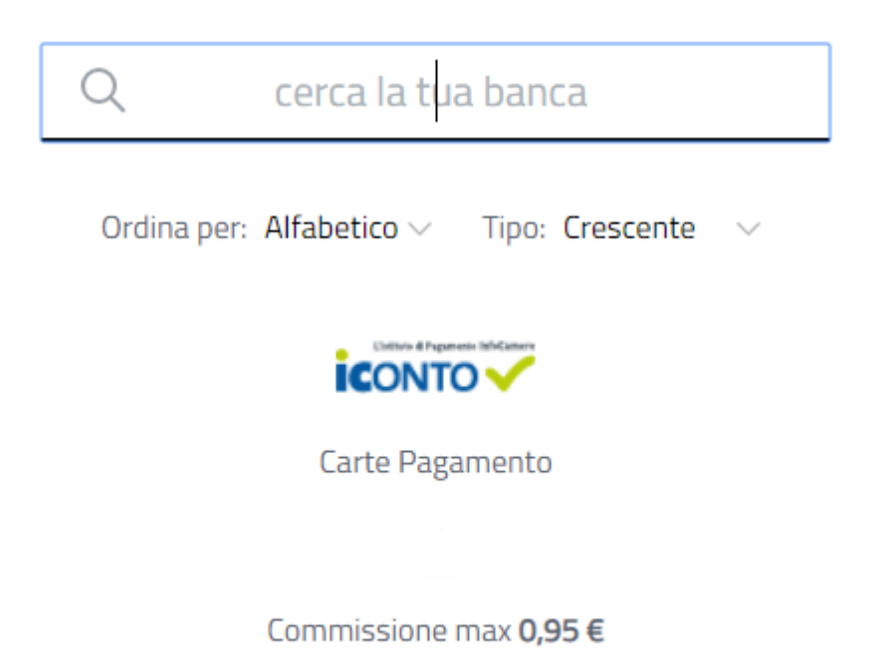

Una volta selezionato IConto verrà visualizzata un riepilogo con l'importo totale del pagamento. E' necessario dichiarare di aver scaricato e letto i documenti allegati relativi alla privacy e re-inserire la email sulla quale inviare l'attestazione di pagamento. Fatto ciò si può procedere cliccando su "Esegui":

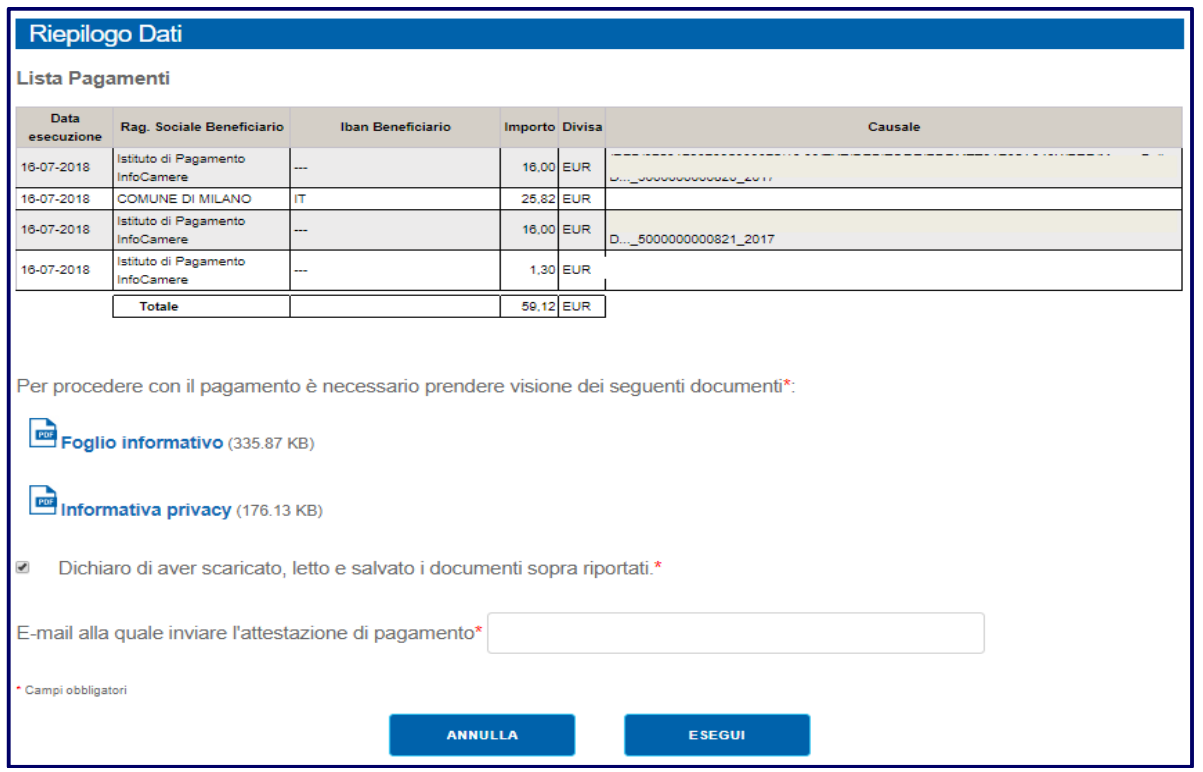

Una volta confermata l'operazione viene visualizzata la scheda successiva in cui è possibile procedere con pagamento con carta di credito.

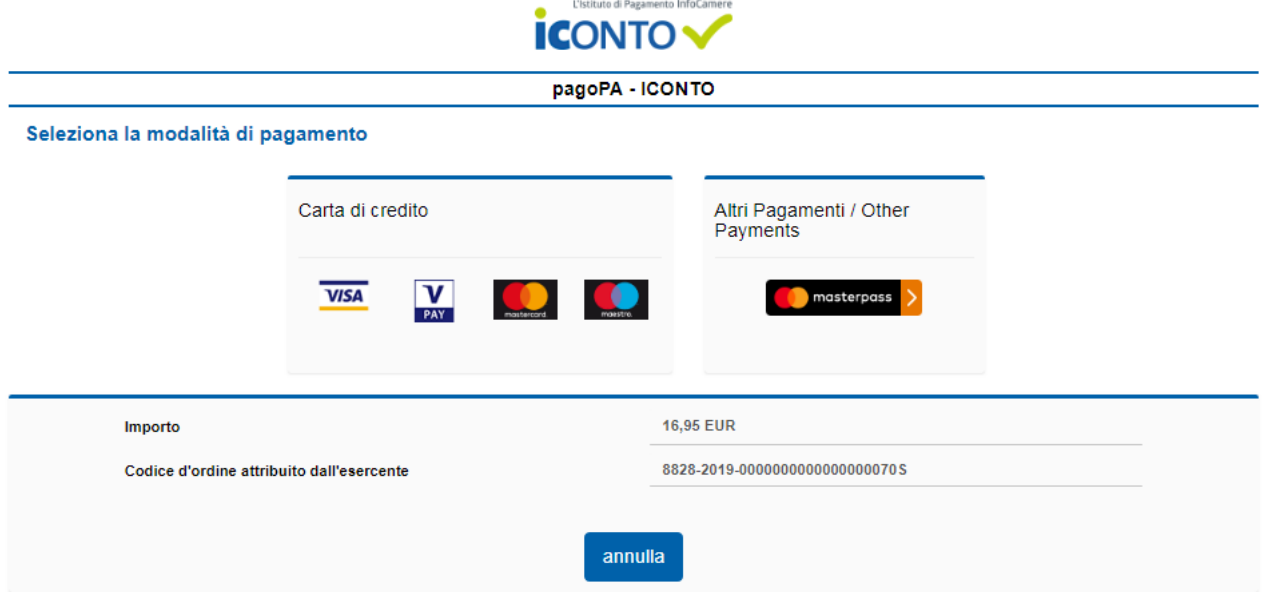

Completato il pagamento, **solo** nel caso la richiesta di pagamento preveda il **pagamento telematico di marche da bollo**, si resta in attesa che il sistema recuperi la ricevuta di pagamento.

La ricevuta di avvenuto pagamento viene generata e consegnata in modalità asincrona, può essere quindi necessario attendere qualche istante prima che essa sia disponibile. Per capire se il pagamento si è concluso si può osservare il campo "Stato"(evidenziato dalla freccia verde).

Se il campo riporta una "X" in rosso, allora il pagamento è andato in errore.

Se il campo riporta una spunta in verde, significa che il pagamento ha avuto esito positivo.

Se invece il campo non riporta niente, vuol dire che l'operazione di pagamento è ancora in corso.

In questo ultimo caso si deve cliccare periodicamente sul pulsante "Aggiorna stato Pagamenti" (evidenziato nella cornice rossa) fino a quando non ci si riconduce a una delle due situazioni precedenti.

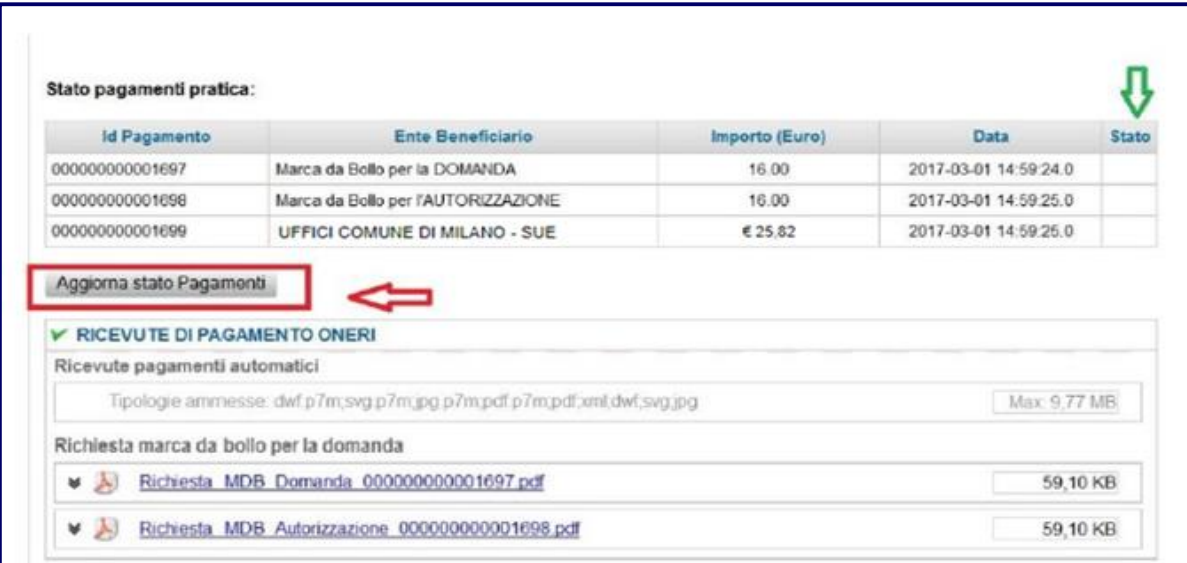

L'esito positivo dell'operazione verrà contrassegnato da un *flag* di colore verde. Il sistema attiva la funzione "Recupera Ricevute" che, se cliccato, permetterà al sistema di recuperare le ricevute di avvenuto pagamento all'interno della pratica.

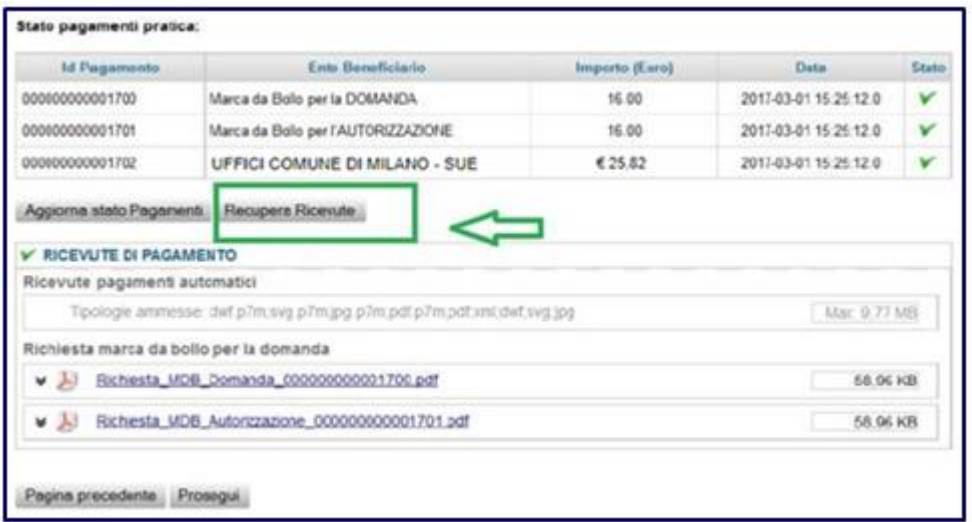

Occorre, pertanto, usare il pulsante "Recupera Ricevute" per recuperare i documenti e inserirli nella pratica. Il sistema blocca l'utente e non permette di inviare la pratica allo sportello SUE del Comune finché non è stato completato il pagamento e il sistema non ha allegato le ricevute.

Si precisa che il soggetto che ha effettuato il versamento riceverà comunque all'indirizzo mail che ha indicato i documenti attestanti l'avvenuto pagamento.

Dopo aver cliccato sul pulsante "Recupera Ricevute" il risultato finale che si ottiene è mostrato nell'immagine sotto:

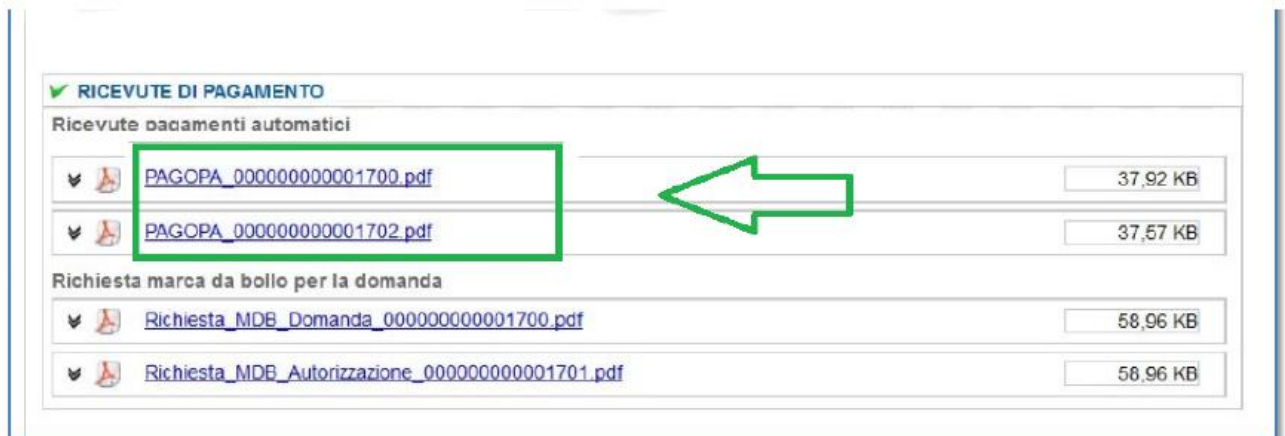

Si può a questo punto proseguire nella compilazione delle parti restanti della pratica.

## <span id="page-43-0"></span>**4. Firma e invio della pratica**

## <span id="page-43-1"></span>**4.1 Firma (ove prevista) e invio della pratica**

Una volta ultimata la compilazione, dopo aver caricato gli allegati, si accede alla pagina sulla quale è disponibile la funzione di firma in due modalità:

- Firma online;
- Firma offline.

**Attenzione**: i procedimenti relativi a **Certificati e attestazioni relative alle destinazioni urbanistiche (PGT)** e a **Diritti edificatori e registro delle cessioni (annotazioni e certificati)** potranno essere presentati al SUE del Comune di Milano in modalità agevolata senza l'apposizione della firma digitale.

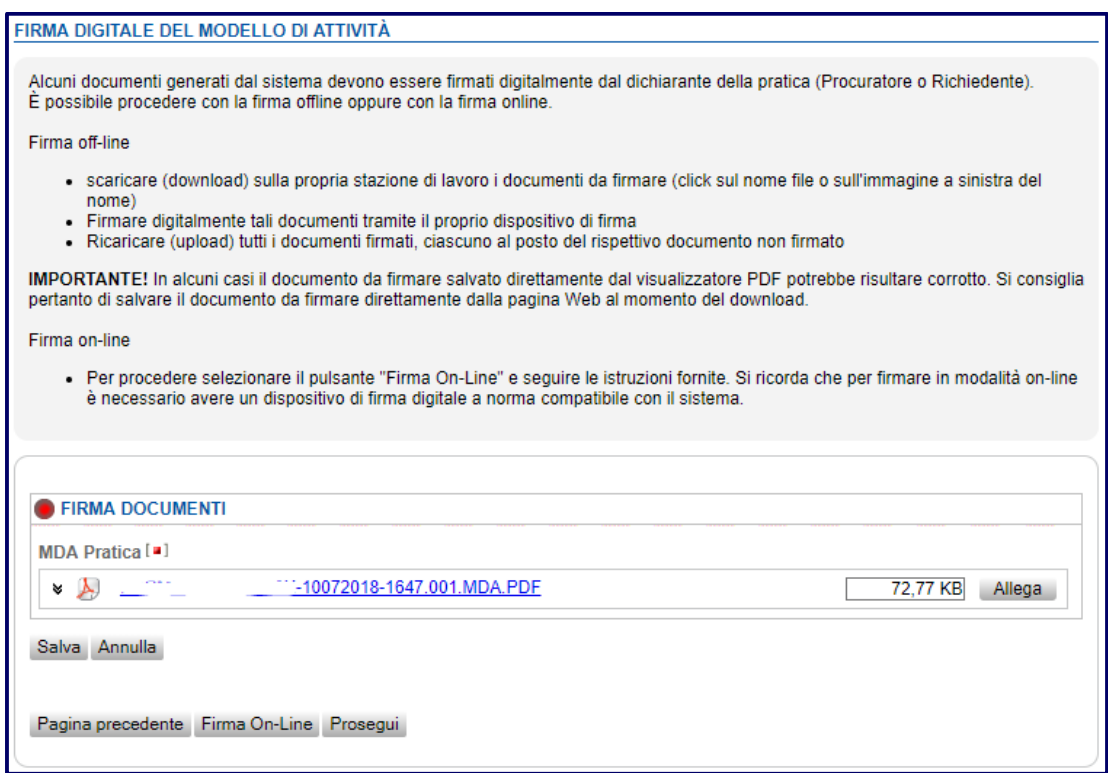

Le indicazioni sulle regole da seguire per apporre i due tipi di firma sono presenti direttamente nelle pagine dell'applicazione.

Il file firmato digitalmente dovrà rispettare le seguenti direttive:

- 1. Il file deve essere il medesimo scaricato, non può cioè subire alcuna modifica;
- 2. Il nome del file non deve essere assolutamente manipolato: non è ammesso, ad esempio, modificare il nome e poi ripristinare il nome originario. Se ciò accade il sistema non accetta il file firmato; in questo caso sarà necessario effettuare un nuovo scarico del file e apporre nuovamente la firma;
- 3. Il soggetto firmatario della pratica deve coincidere con colui che l'ha materialmente compilata e intende inviarla. Qualora il richiedente si avvalga di un soggetto munito di procura per la presentazione della pratica, il file MDA.PDF e la distinta di riepilogo SUAP.PDF dovranno essere firmati digitalmente dal procuratore.

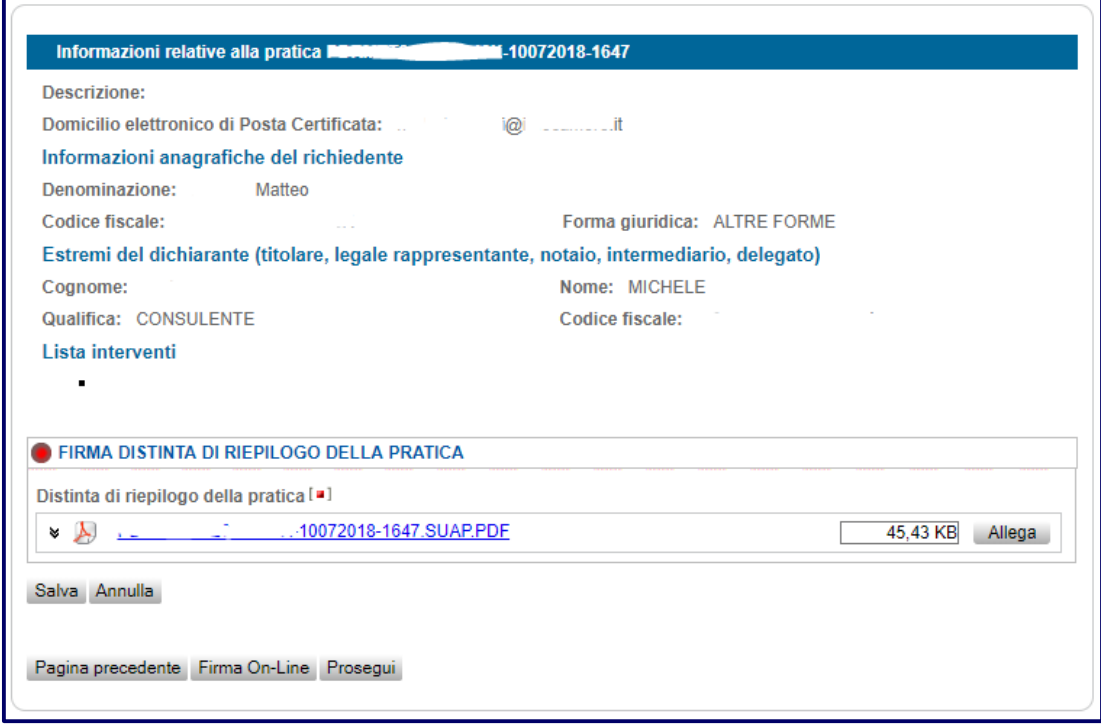

Una volta completata la procedura sarà possibile inviare la pratica allo Sportello Unico dell'Edilizia del Comune di Milano cliccando sul bottone "inoltra".

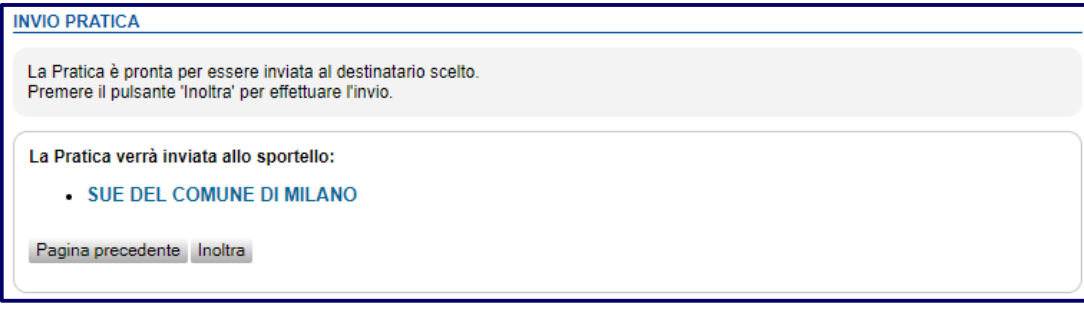

Successivamente all'invio della pratica, viene inviata a video una pagina che riporta l'esito, il codice pratica e i link utili per proseguire il lavoro.

## <span id="page-45-0"></span>**5. Protocollazione della pratica e invio della ricevuta all'utente**

Una volta che l'utente ha trasmesso la pratica al SUE del Comune di Milano tramite la piattaforma Impresainunguirno, la stessa viene protocollata ed il SUE invia all'utente una ricevuta recante le principali informazioni di riepilogo della pratica tra cui il codice della pratica, il numero di protocollo comunale assegnato alla pratica, il nominativo del responsabile del procedimento e i termini, ove previsti, per la conclusione del procedimento. Si noti che **il protocollo assegnato alla pratica** (di cui l'utente ha visibilità nella ricevuta, come da immagine sotto riportata) **è quello a cui si dovrà fare riferimento in tutte le successive comunicazioni tra utente e SUE (e vice versa) relative alla stessa pratica**.

### Sportello Unico per l'Edilizia Ricevuta (art. 18-bis L. 241/1990)

#### 1 - SUE competente

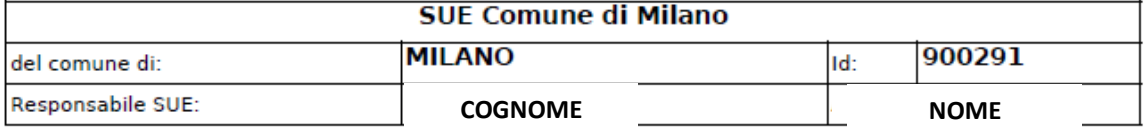

#### 2 - Riferimenti della pratica SUE

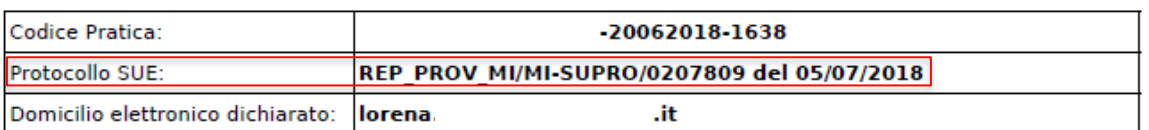

#### 3 - Soggetto richiedente

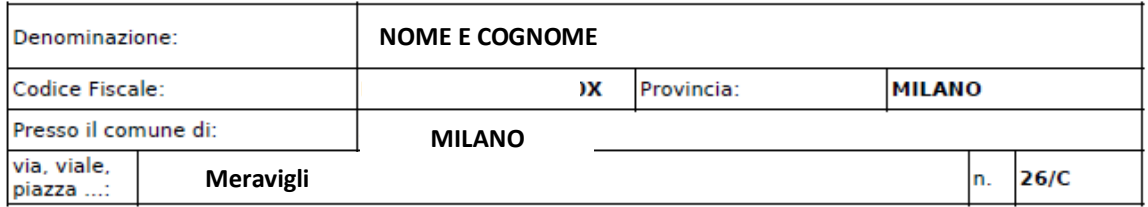

#### 4 - Estremi del dichiarante

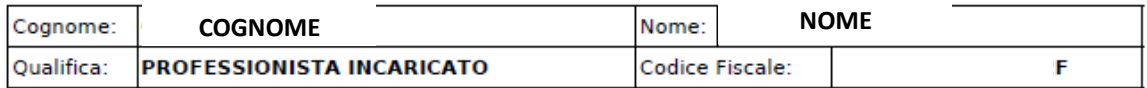

#### 5 - Indirizzo dell'immobile

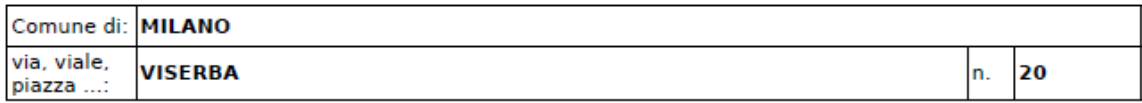

#### 6 - Termini del procedimento/controllo

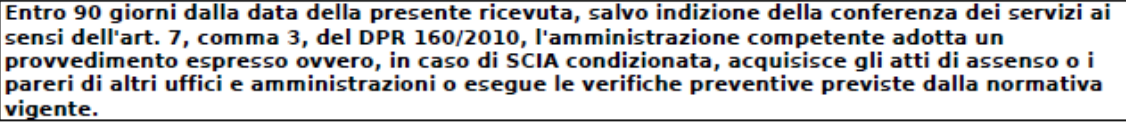

7 - Accesso visione atti del procedimento

Il responsabile del SUE costituisce il referente per l'esercizio del diritto di accesso agli atti e<br>documenti detenuti dal SUAP, anche se provenienti da altre amministrazioni o da altri uffici<br>comunali (art. 4, co.4 DPR n.

Ufficio in cui si può prendere visione degli atti:

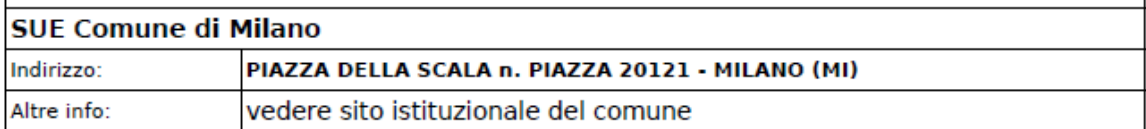

#### 8- Interventi attivati nel procedimento ed amministrazioni competenti

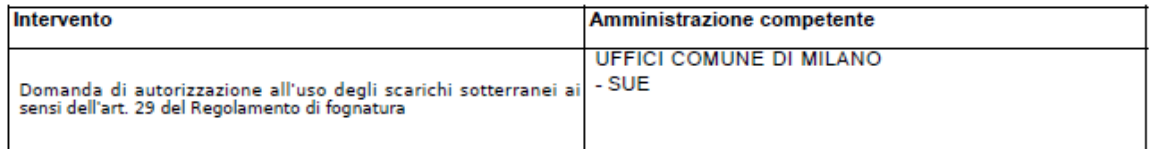

#### 9 - Elenco dei documenti informatici allegati

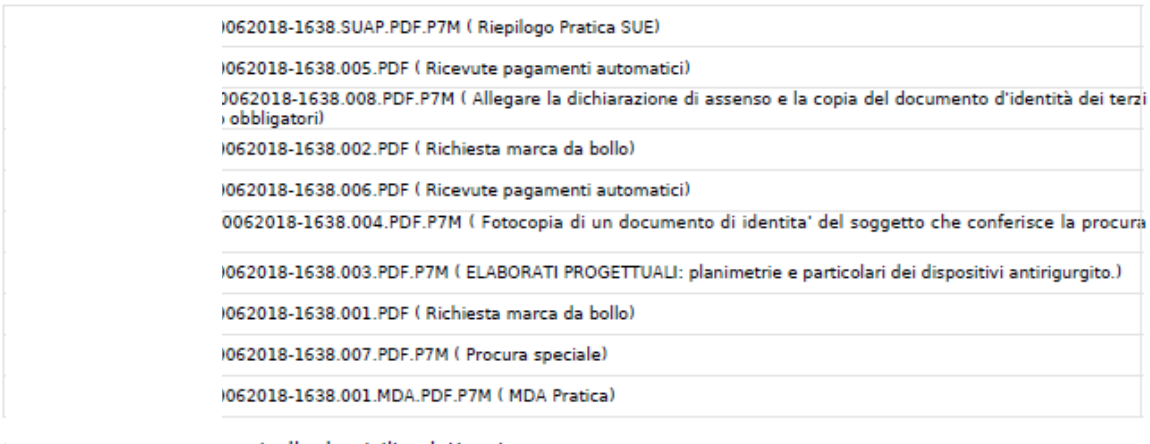

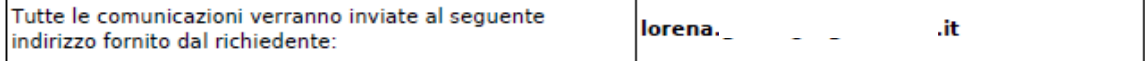

#### 11 - Estremi emissione della ricevuta:

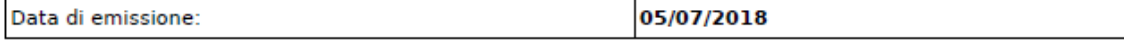

# <span id="page-47-0"></span>**6. Funzionalità della scrivania utente**

## <span id="page-47-1"></span>**6.1 Funzionalità "Pratiche in bozza"**

La funzionalità "Pratiche in bozza" consente di visualizzare le pratiche in bozza dell'utente che si è autenticato al portale, cioè le pratiche aperte e per le quali è stato effettuato almeno un salvataggio (tramite il pulsante "salva"), ma la cui compilazione non si è ancora conclusa con la firma (ove prevista) e l'invio.

In caso di pratiche inviate non sarà possibile visualizzarne i contenuti all'interno della lista pratiche in bozza.

## <span id="page-47-2"></span>**6.2 Funzione "Le mie pratiche inviate (MyPage)"**

Al fine di prendere visione delle pratiche inviate al SUE e del rispettivo iter istruttorio, il dichiarante può accedere all'apposita sezione dedicata del Portale denominata "My Page" che consentirà di visualizzare il dettaglio di ciascuna pratica inviata e interagire con il SUE del Comune di Milano al fine di adempiere ad eventuali richieste (integrazioni ecc…) che quest'ultimo demanda al soggetto richiedente.

E' necessario essersi autenticati al Portale al fine del riconoscimento e all'accesso alla propria lista di pratiche inviate.

Di seguito, a titolo esemplificativo, viene mostrata la lista delle pratiche inviate al SUE. Ogni pratica è navigabile - ovvero - selezionando una pratica è possibile scendere nel dettaglio e inviare nuove comunicazioni al SUE. A destra, evidenziato dalla freccia verde, è presente un form di ricerca all'interno della lista pratiche secondo vari parametri liberamente impostabili dall'Utente.

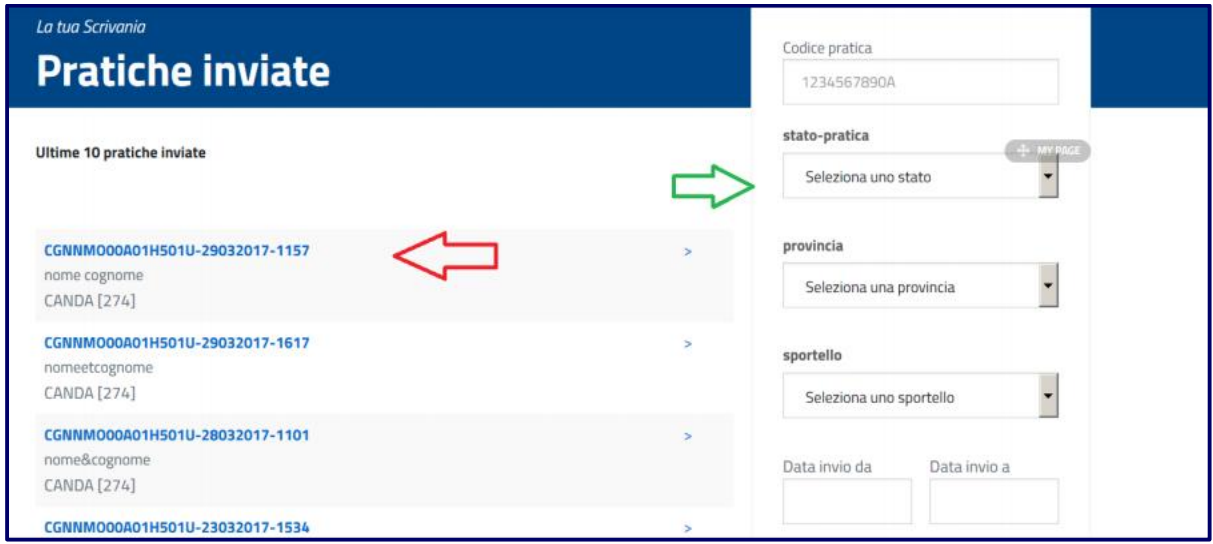

**N.B.** La lista comprende tutte tutte le pratiche aperte e, le pratiche chiuse senza limiti temporali.

Per entrare nel dettaglio di una pratica è sufficiente selezionarla con il mouse.

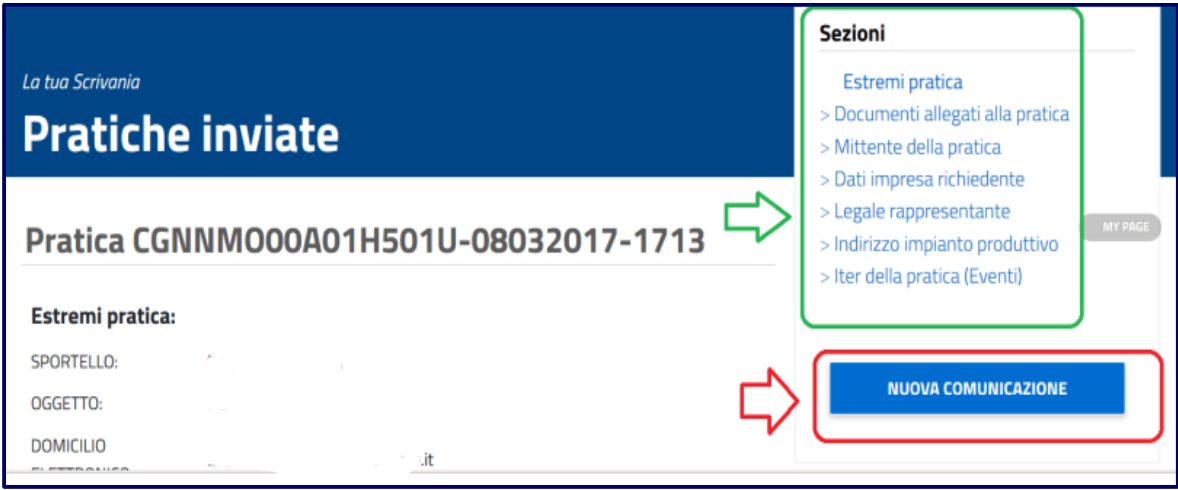

Dando un click sulle sezioni (cerchiate in verde) si entra nel dettaglio delle diverse componenti della pratica.

Selezionando invece la voce "**Nuova Comunicazione**" è possibile essere indirizzati alla pagina tramite la quale è possibile trasmettere al SUE una comunicazione o documenti che attestano l'avvenuta integrazione/conformazione richiesta dallo Sportello.

**N.B.:** Non è consentito inviare documenti integrativi relativi a pratiche che siano già state poste dall'ufficio nello stato di lavorazione "Chiusa", pertanto in talune casistiche non sarà possibile usufruire delle funzionalità "Nuova Comunicazione".

La trasmissione al SUE di documenti integrativi può essere quindi effettuata direttamente dalla MyPage del portale.

Nella sezione "Informazioni relative alla comunicazione", dal menù a tendina "Seleziona un tipo di richiesta", occorre selezionare il tipo di invio che si intende effettuare: comunicazione, conformazione di attività o integrazione secondo quanto richiesto dal SUE.

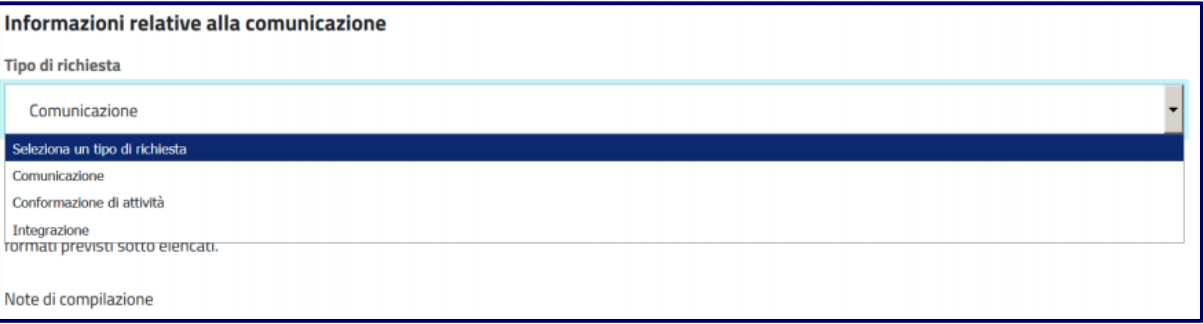

Dalla sezione "Allegati" è possibile individuare i file da inviare mediante il pulsante "Sfoglia" per poi procedere al loro caricamento con il pulsante "Salva Allegato" e al loro successivo invio con il pulsante "Invia Comunicazione".

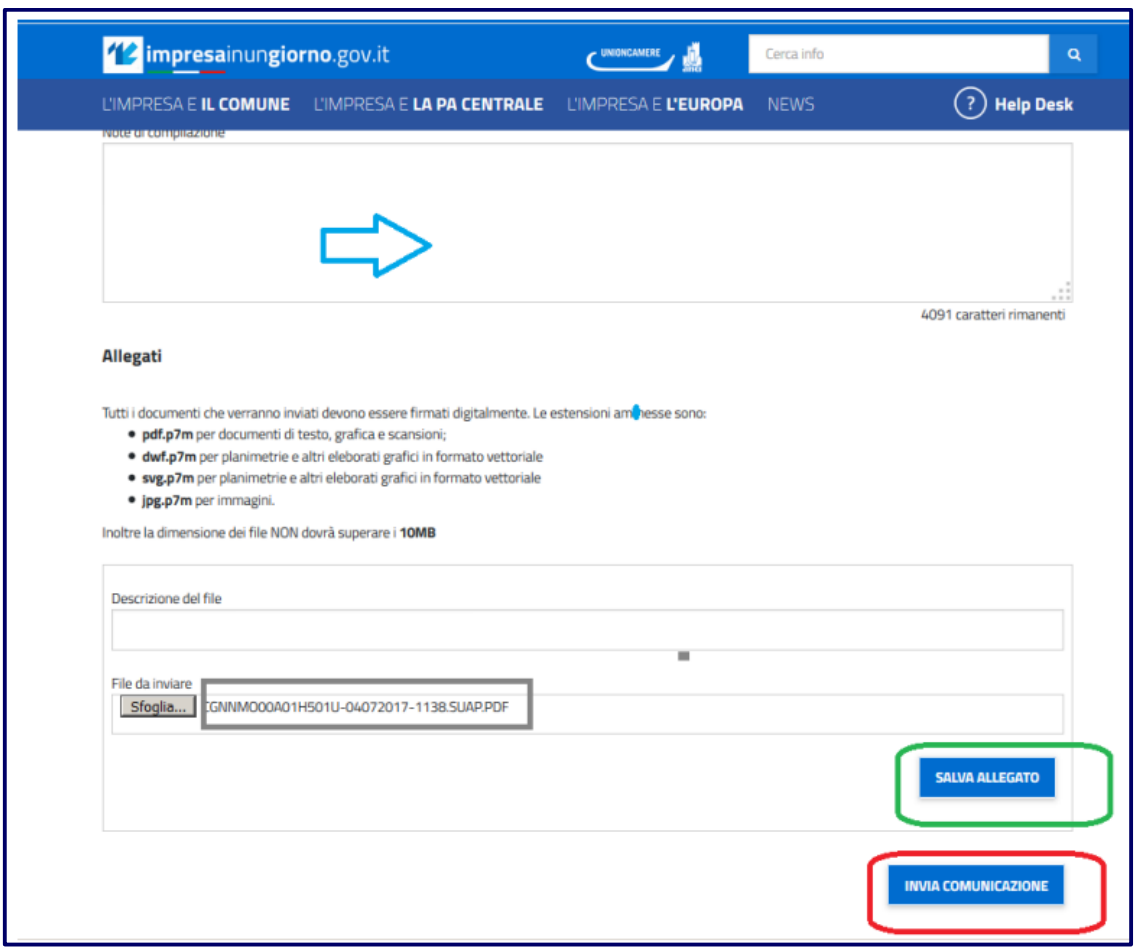

Come si può vedere dal contenuto dell'immagine sopra riportata, i formati ammessi per i documenti da trasmettere sono gli stessi previsti per l'inoltro delle pratiche. In aggiunta ai file è possibile inserire un testo, nel riquadro "Note di compilazione", di max 4096 caratteri.

**Attenzione**: è attiva la possibilità di rispondere alla richiesta di integrazione/conformazione da parte del SUE anche tramite la funzione "rispondi" all'interno della casella pec - indicata quale domicilio elettronico - del dichiarante. È infatti possibile allegare il documento richiesto dal SUE semplicemente rispondendo alla mail trasmessa dallo Sportello. Completato l'invio il sistema creerà automaticamente un evento di risposta al SUE che verrà tracciato anche all'interno della scrivania "My Page" e verrà inoltre consegnata al dichiarante la ricevuta di avvenuta consegna generata dal protocollo del Comune di Milano.

La trasmissione al SUE produce:

- l'inserimento automatico all'interno della pratica del documento inviato dall'utente, con la creazione di un evento sulla Scrivania del SUE;
- una segnalazione al SUE, che viene così avvertito della esistenza del nuovo evento;
- la creazione e l'invio all'utente della ricevuta di avvenuto ricevimento della comunicazione. Come predetto, ad ogni comunicazione inviata dal dichiarante, viene generata una ricevuta protocollata dal Comune di Milano.